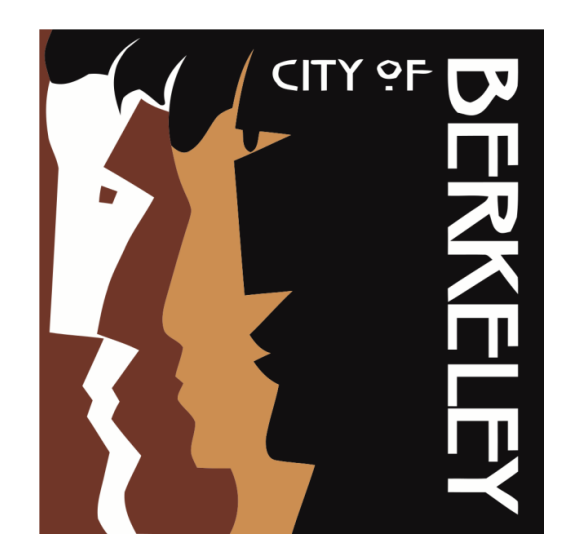

# **PUBLIC FINANCING PROGRAM**

# **SUPPLEMENTAL GUIDE**

**for participating candidates**

2020 Election | City Clerk Department

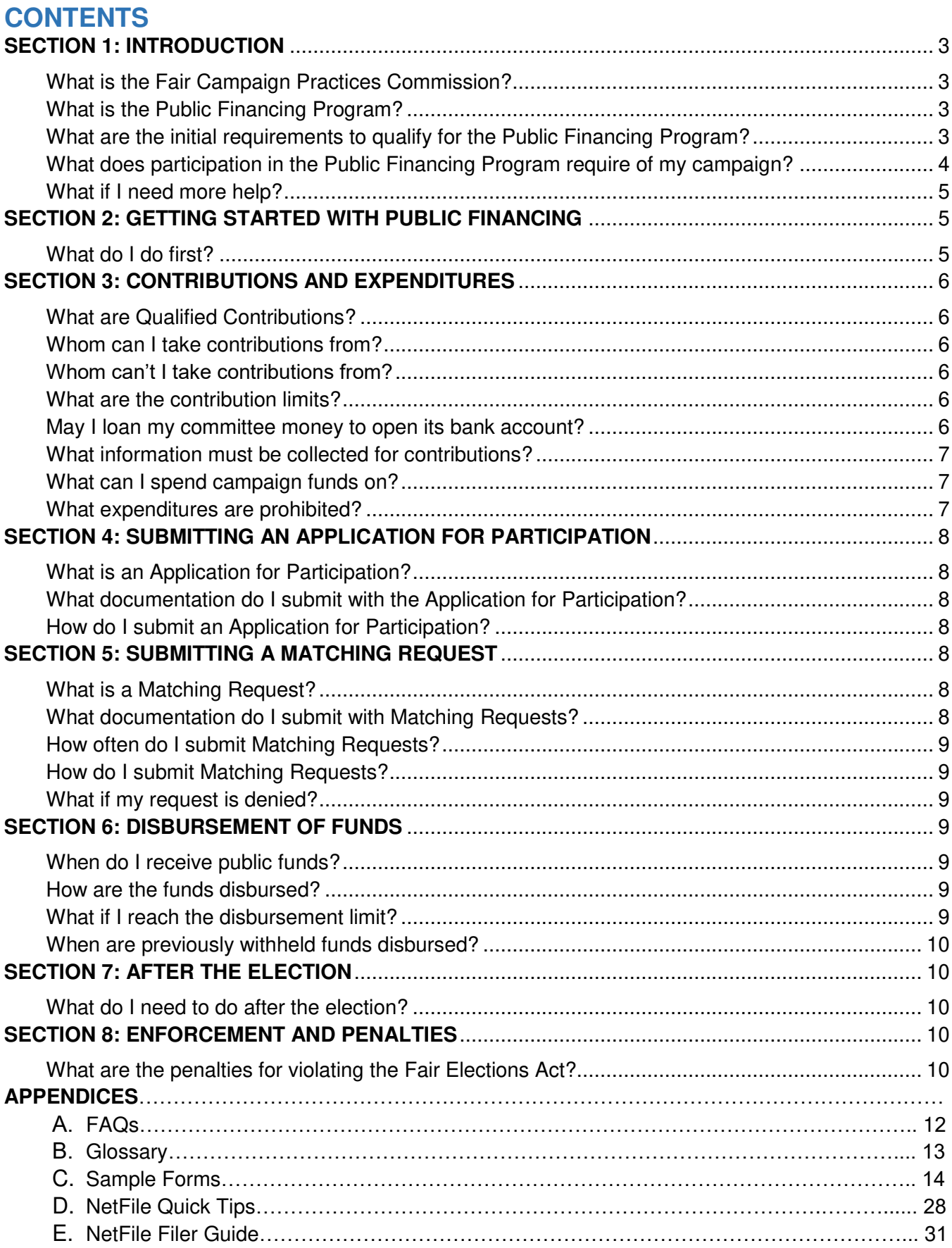

### <span id="page-2-0"></span>SECTION 1: INTRODUCTION

### **Overview**

The Public Financing Program Supplemental Guide is prepared by the City of Berkeley for candidates considering participation in Berkeley's Public Financing Program.

This guide provides basic information regarding the program, but does not substitute for local and state regulations. Please use the Supplemental Guide in conjunction with the following resources; these documents are also available online:

- [State Campaign Disclosure Manual 2](http://www.fppc.ca.gov/learn/campaign-rules/campaign-disclosure-manuals.html#title2)
- **[Berkeley Election Reform Act \(BERA\)](https://www.codepublishing.com/CA/Berkeley/mobile/index.pl?pg=Berkeley02/Berkeley0212/Berkeley0212.html#2.12)**
- [Fair Campaign Practices Commission Manual](https://www.cityofberkeley.info/uploadedFiles/Clerk/Elections/FCPC%20Filing%20Manual%202016%20-%20FINAL.pdf)
- [Fair Campaign Practices Commission \(FCPC\) Regulations](https://www.cityofberkeley.info/uploadedFiles/Clerk/Elections/FCPC%20Regulations%20May%202019.pdf)
- [California Elections Code](http://leginfo.legislature.ca.gov/faces/codesTOCSelected.xhtml?tocCode=ELEC&tocTitle=+Elections+Code+-+ELEC)

It is strongly recommended that you obtain a copy of the Berkeley Election Reform Act and the FCPC Regulations from the City Clerk and read them along with this guide. You must also acquaint yourself with the state disclosure manuals, as all filers have state law obligations. (Government Code § 81000, et seq.) The state may require separate and additional information.

### <span id="page-2-1"></span>**What is the Fair Campaign Practices Commission?**

The Berkeley Election Reform Act (BERA) was adopted by Berkeley voters in 1974. Containing requirements for local campaign committees that go beyond the requirements in state law, BERA also created the Fair Campaign Practices Commission (FCPC) to enforce its provisions. The nine-member commission ensures that monies received or spent in municipal campaigns are fully disclosed in accordance with BERA.

### <span id="page-2-2"></span>**What is the Public Financing Program?**

In 2016, Berkeley voters adopted the Berkeley Fair Elections Act of 2016. This ballot measure created a voluntary program providing public matching funds for candidates running for the office of Mayor or Councilmember. Participating candidates are eligible to receive a 6-to-1 match on qualifying contributions of up to \$50 (e.g. for a \$50 qualifying contribution, a participating candidate receives \$300 in public matching funds).

### <span id="page-2-3"></span>**What are the initial requirements to qualify for the Public Financing Program?**

To participate in the program, a candidate must:

 Meet all requirements of applicable law to be eligible to hold the office of Mayor or Councilmember;

- File with the FCPC an application for certification as a participating candidate verifying that the candidate has complied with the restrictions of Berkeley Municipal Code Chapter 2.12 **during the election cycle to date**, the candidate's campaign committee has filed all campaign finance reports required by law during the election cycle to date and that they are complete and accurate, and the candidate will comply with the requirements of the Fair Elections Act during the remainder of the election; and
- Before the close of the qualifying period, collect and submit at least 30 qualified contributions of at least \$10, for a total dollar amount of at least \$540. Each qualified contribution shall be acknowledged by a receipt to the contributor, with a copy retained by the candidate.

### <span id="page-3-0"></span>**What does participation in the Public Financing Program require of my campaign?**

The Public Financing Program requires participating candidates to provide additional documentation regarding the money they raise and spend, and restricts the amount a candidate may receive from an individual contributor to \$50.

To operate in accordance with the Fair Elections Act, a participating candidate must:

- Maintain such records of receipts and expenditures as required by the Commission.
- Provide all required documentation requested by the Commission.
- Abide by the restrictions on the use of personal funds.
- Only solicit, direct, or accept permissible contributions not greater than \$50.
- File electronically using the City's online filing system, and only use the forms approved by the FCPC.
- Submit payment requests as needed by the established deadlines.
- Repay all unspent funds back to the Fair Elections Fund after the election.
- Adhere to additional recordkeeping requirements, and maintain additional supporting documentation required for each contribution.
- Not accept loans from any source.

The Act also imposes additional restrictions on how campaign funds can be used, as described further below.

### **May I qualify for the Public Financing Program if I have not complied fully with its requirements?**

The Commission has the authority to approve a candidate's application for public financing, even if the candidate has committed a violation related to participation and qualification in the Public Financing Program, so long as the violation is minor in scope and the candidate demonstrates a timely, good-faith effort to remedy the violation. (BMC § 2.12.500.A.3.)

### <span id="page-4-0"></span>**What if I need more help?**

City staff may be able to provide limited technical assistance related to using the electronic filing system and may also provide general information on where to find applicable regulations of governing codes regarding campaign regulations. Please consult the detailed information on the City's website and attend the in-person trainings offered by City staff.

### <span id="page-4-1"></span>SECTION 2: GETTING STARTED WITH PUBLIC FINANCING

#### <span id="page-4-2"></span>**What do I do first?**

Contact the City Clerk Department to obtain copies of select reference materials and schedule an appointment for NetFile training. Candidates participating in the program should review the list below to get started.

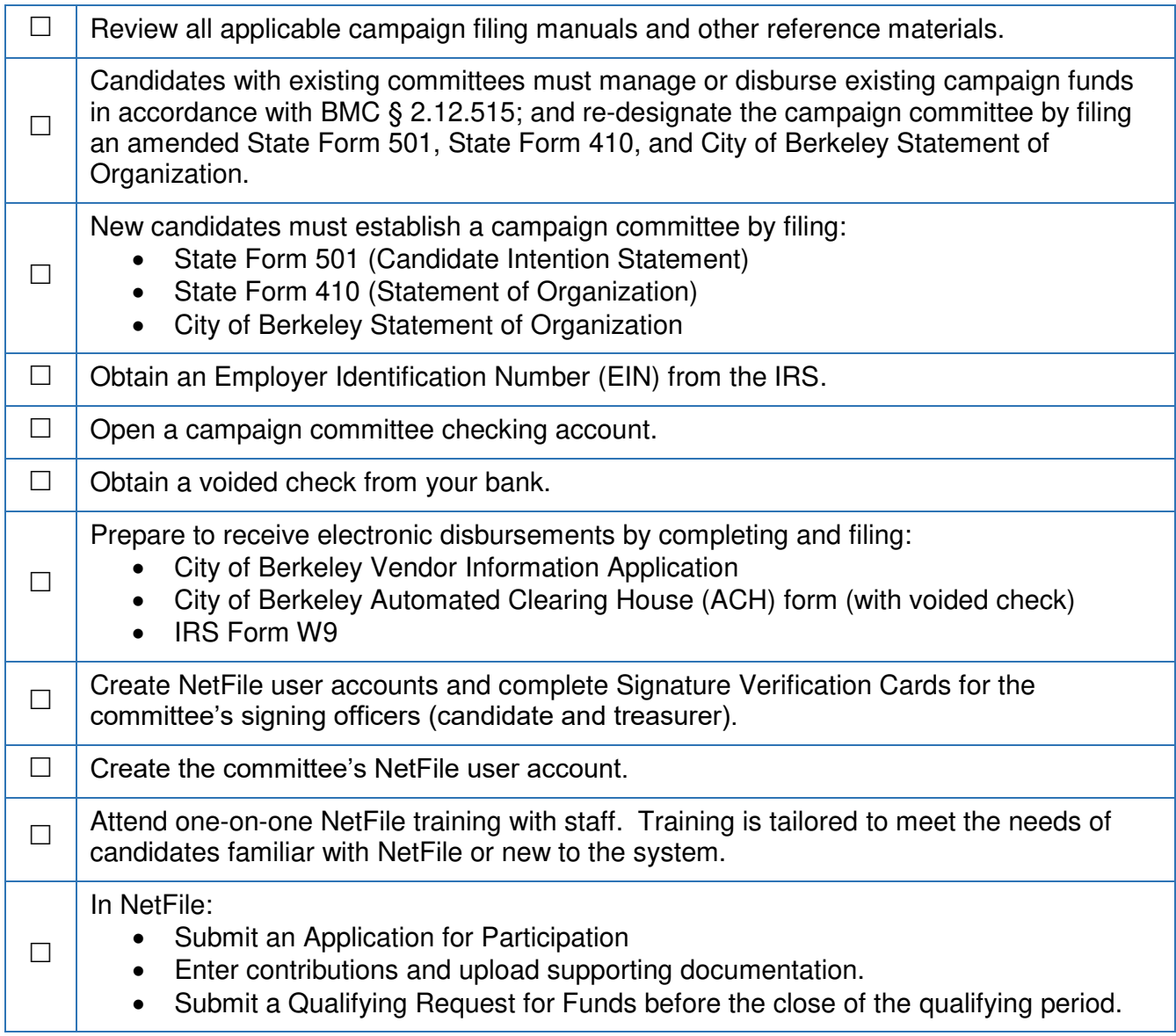

After certification of your Application for Participation by the FCPC, you may continue to raise funds and submit requests for matching public funds in accordance with BERA and state law.

### <span id="page-5-0"></span>SECTION 3: CONTRIBUTIONS AND EXPENDITURES

### <span id="page-5-1"></span>**What are Qualified Contributions?**

Qualified Contributions are defined in BMC § 2.12.167:

#### **Section 2.12.167 - Qualified contribution.**

*"Qualified Contribution" means a monetary contribution, excluding loans, made directly in aid of the nomination or election of one or more candidates not greater than fifty dollars (\$50) made by a natural person resident of the City of Berkeley.* 

#### <span id="page-5-2"></span>**Whom can I take contributions from?**

You may accept contributions from any Berkeley resident or non-resident natural person. Only contributions from Berkeley residents are eligible for matching public funds.

#### <span id="page-5-3"></span>**Whom can't I take contributions from?**

You may not accept any contributions from another campaign committee. BERA also prohibits Berkeley candidates and committees from accepting contributions from sources as defined by BMC § 2.12.440:

#### **Section 2.12.440 Contributions from certain organizations and business entities prohibited.**

*No proprietorship, firm, partnership, joint venture, syndicate, business trust, company, corporation, including non-profit corporations, or labor union shall make a contribution to any candidate or committee (supporting or opposing any candidate) directly or indirectly, and no campaign treasurer (of any such committee) shall solicit or accept such contribution.* 

#### <span id="page-5-4"></span>**What are the contribution limits?**

The limit for any type of contribution to a candidate participating in the Public Financing Program is \$50, with the exception of a monetary or non-monetary contribution from a candidate to their own controlled committee of \$250 or less. Contributions from a participating candidate to their own controlled committee are not eligible for matching funds.

#### <span id="page-5-5"></span>**May I loan my committee money to open its bank account?**

No. Loans from any source are prohibited and may disqualify a candidate from the Public Financing Program. (BMC § 2.12.500.A.9.)

### <span id="page-6-0"></span>**What information must be collected for contributions?**

Each contribution received that is eligible for public funds must be accompanied by a Qualified Contribution Receipt as specified in BMC § 2.12.500.A.3.a:

*Each qualified contribution shall be acknowledged by a receipt to the contributor, with a copy retained by the candidate. The receipt shall include the contributor's* **original signature, printed name, home address***, and* **telephone number***, if any, and the*  **name of the candidate** *on whose behalf the contribution is made. In addition, the*  receipt shall indicate by the contributor's signature that the contributor understands that *the purpose of the qualified contribution is to help the candidate qualify for Fair Elections campaign funding and that the contribution is made without coercion or reimbursement.* 

Receipts must be accompanied by supporting documentation appropriate to the type of contribution – copy of check, credit card slip or receipt, online payment receipt, cash or money order receipt.

You must also collect information required under BERA in BMC § 2.12.280, including the contributor's occupation and employer; if a contributor is self-employed, you must also record the city in which the business is located.

### <span id="page-6-1"></span>**What can I spend campaign funds on?**

Funds are limited to direct campaign purposes as outlined in BMC § 2.12.530.A:

#### **2.12.530 - Use of Fair Elections funds.**

*A. A participating candidate shall use Fair Elections funds and contributions only for direct campaign purposes.*

### <span id="page-6-2"></span>**What expenditures are prohibited?**

Participating candidates shall not use Fair Elections funds or contributions as specified by BMC § 2.12.530.B, including:

- 1. Costs of legal defense in any campaign law enforcement proceeding under the Fair Elections Act, or penalties arising from violations of any local, state, or federal campaign laws;
- 2. The candidate's personal support or compensation to the candidate or the candidate's family. A candidate may not compensate a family member providing services to their controlled campaign committee;
- 3. Indirect campaign purposes, including but not limited to:
	- a. Any expense that provides a direct personal benefit to the candidate, including clothing and other items related to the candidate's personal appearance;
- b. Capital assets having a value in excess of \$540 and useful life extending beyond the end of the current election period determined in accordance with generally accepted accounting principles;
- c. A contribution or loan to the campaign committee of another candidate or to a party committee or other political committee;
- d. An independent expenditure as defined in Berkeley Municipal Code Section 2.12.142, as may be amended;
- e. Any payment or transfer for which compensating value is not received.

### <span id="page-7-0"></span>SECTION 4: SUBMITTING AN APPLICATION FOR PARTICIPATION

### <span id="page-7-1"></span>**What is an Application for Participation?**

Candidates must be certified by the FCPC as participants in the Public Financing Program. You will submit your application electronically using the City's online filing system, NetFile. After submission, the FCPC will review the application and determine if you qualify for the Program.

### <span id="page-7-2"></span>**What documentation do I submit with the Application for Participation?**

In order to be certified by the FCPC, the application must be accompanied by an initial Qualifying Request. The Qualifying Request must be submitted before the close of the qualifying period and includes at least 30 qualified contributions of at least \$10, for a total dollar amount of at least \$540. (BMC § 2.12.500.A.3) Each contribution included on your Qualifying Request must be accompanied by a fully completed Qualified Contribution Receipt and supporting documentation.

### <span id="page-7-3"></span>**How do I submit an Application for Participation?**

The application and Qualifying Request are submitted through the City's online filing system (NetFile). Complete the preliminary steps described in Section 2: Getting Started with Public Financing (establish a campaign committee, create your NetFile account, etc.) and refer to Appendix E: NetFile Filer Guide for step-by-step instructions.

### <span id="page-7-4"></span>SECTION 5: SUBMITTING A MATCHING REQUEST

### <span id="page-7-5"></span>**What is a Matching Request?**

A request for public matching funds from the Fair Elections Fund. Matching Requests must be submitted electronically through the online filing system (NetFile) and be accompanied by all required supporting documentation.

### <span id="page-7-6"></span>**What documentation do I submit with Matching Requests?**

Each contribution included on your Matching Request must be accompanied by a fully completed Qualified Contribution Receipt and supporting documentation.

### <span id="page-8-0"></span>**How often do I submit Matching Requests?**

You may submit Matching Requests as frequently as desired. Disbursements are made on a rolling basis, as long as requests are received by the deadline. Refer to Section 6 below.

### <span id="page-8-1"></span>**How do I submit Matching Requests?**

You may submit Matching Requests at any time through the City's online filing system (NetFile). Refer to Appendix E: NetFile Filer Guide for step-by-step instructions.

### <span id="page-8-2"></span>**What if my request is denied?**

The City will provide written determination specifying basis for any non-payment of Fair Elections Funds. The candidate has an opportunity to appeal that denial to the FCPC. See section 2.12.505.G and refer to the Petition for Reconsideration of Payment Denial form in Appendix C.

### <span id="page-8-3"></span>SECTION 6: DISBURSEMENT OF FUNDS

### <span id="page-8-4"></span>**When do I receive public funds?**

The initial payment of Fair Elections Funds is disbursed within seven business days of the certification of the participating candidate's eligibility, or as soon thereafter as is practicable.

After the initial payment, funds are disbursed on a rolling basis. Payments are reviewed by City Clerk staff, and processed by the Finance Department. Requests and all supporting documentation must be submitted no later than 5:00 pm on a Wednesday for disbursement on Thursday of the following week.

#### DISBURSEMENT PROCESS

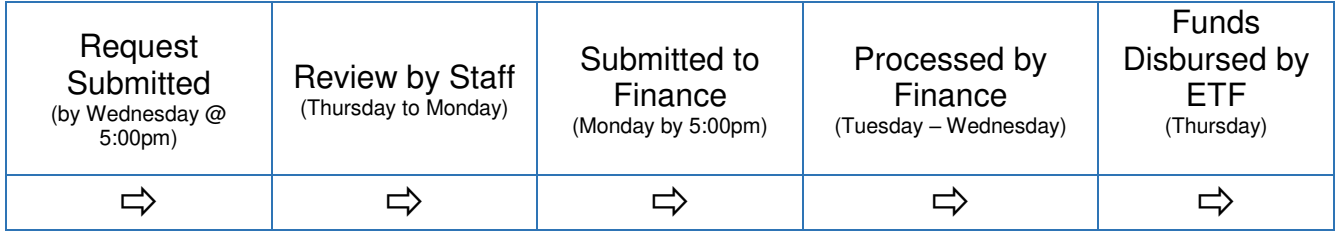

### <span id="page-8-5"></span>**How are the funds disbursed?**

Public matching funds are disbursed to all campaign committees electronically via ETF. The funds are transferred directly into your campaign checking account.

### <span id="page-8-6"></span>**What if I reach the disbursement limit?**

If you reach the matching funds limit (\$43,000 for city council; \$129,000 for mayor), you may continue to raise money subject to the \$50 limit and other restrictions, but you are not eligible for additional public matching funds.

### <span id="page-9-0"></span>**When are previously withheld funds disbursed?**

Funds withheld due to outstanding fines or penalties related to campaign filings will be disbursed at the next available distribution date upon submission of outstanding campaign filings and fines.

### <span id="page-9-1"></span>SECTION 7: AFTER THE ELECTION

### <span id="page-9-2"></span>**What do I need to do after the election?**

You may submit Matching Requests for funds in the month of November. Disbursements of November requests occur on the regular schedule, meaning your committee will receive the funds after Election Day.

Participating candidates are required to repay all remaining funds to the Fair Elections Fund as outlined in BMC Section 2.12.505.H:

*Unspent funds of any Participating Candidate who does not remain a candidate until the election for which they were distributed or such funds that remain unspent by a Participating Candidate following the date of the election for which they were distributed shall be deposited into the Fair Elections Fund. A Participating Candidate shall deposit all unspent funds into the Fair Elections Fund, up to the total amount of funds that the Participating Candidate received as Fair Elections Fund distributions in that election cycle, within sixty (60) days after the date of the election.* 

### <span id="page-9-3"></span>SECTION 8: ENFORCEMENT AND PENALTIES

#### <span id="page-9-4"></span>**What are the penalties for violating the Fair Elections Act?**

Penalties for violating the Fair Elections Act are described in BMC §§ 2.12.550 and 2.12.555:

#### **2.12.550 - Fair Elections Act penalties.**

*In addition to other enforcement and penalty provisions of this Article:* 

- *A. It is a violation of the law for candidates to accept more Fair Elections Act benefits than those to which they are entitled or misuse such benefits or Fair Elections funding.*
- *B. If a participating candidate knowingly or willfully accepts or spends Fair Elections funding in violation of this Act, then the candidate shall repay to the Fair Elections Fund an amount equal to twice the value of Fair Elections funding unlawfully accepted or spent.*
- *C. The Commission shall, after a hearing held pursuant to Section 2.12.230, have the authority to impose the fine created by this section upon a two-thirds vote.*

#### **2.12.555 - Violation--Persons ineligible for public funds--Time limit.**

*No person who commits a substantial violation of this chapter shall be eligible to receive public funds for a period of four years from and after the date that the Commission determines, upon a two-thirds vote, that such a violation has occurred, following a hearing held pursuant to Section 2.12.230. The Commission shall by regulation state the criteria to be satisfied in order to make a finding of a substantial violation.* 

Other provisions of BERA—which also apply to the Public Financing Program—provide for various penalties including a fine of up \$1,000 per violation, or up to the amount or value of the unlawful or undisclosed contribution or expenditure, whichever is greater; termination of candidacy; and forfeiture of office (if elected).

In accordance with BMC § 2.12.505.C.2, Fair Elections Funds are withheld from candidates with outstanding fines or penalties related to campaign filings. Withheld funds will be disbursed at the next regularly scheduled distribution for that election cycle upon submission of outstanding campaign filings and fines.

# APPENDIX A: FREQUENTLY ASKED QUESTIONS

- QUESTION: Signature requirements: Is a wet signature required on the Qualified Contribution Receipt?
- **ANSWER: Yes. A hand-written signature on the hard copy receipt is required. The contributor must sign the paper receipt by hand, but they can send you a scan or image of their signed receipt via e-mail or other electronic means. The Treasurer must upload the image of the form in NetFile and must also print a copy to keep as a record. Electronic or Digital signatures are NOT permitted.**
- QUESTION: Will voters be informed if a candidate is or is not participating in Public Financing Program?
- **ANSWER: BMC § 2.12.510 requires a notice to be printed on the same page as the candidate statement for participating candidates. There is no notice for non-participating candidates. The notice will read:**  *"This candidate is participating in the Berkeley Fair Elections Program, which provides public matching funds to candidates who abide by specific fundraising restrictions."*
- QUESTION: Can participating candidates accept donations from both Berkeley and non-Berkeley residents, at a max of \$50 for both types of residents?
- **ANSWER: Yes, see BMC § 2.12.500.A.7. Only QUALIFIED contributions from Berkeley residents are eligible for the City's 6-to-1 match; contributions from non-Berkeley residents are allowed (at the \$50 limit), but are not eligible for public matching funds.**
- QUESTION: How much can a candidate contribute to their own campaign committee?
- **ANSWER: BMC § 2.12.500.A.6 states that candidates are limited to contributing a maximum of**  \$250 to their own committee from their personal funds (or from funds jointly held with their spouse, domestic partner, or dependent children) in connection with their election**.**  This includes non-monetary contributions. Contributions from a participating candidate to their own controlled committee are **not eligible for matching funds**.
- QUESTION: If a participating candidate reaches the \$43,000 or \$129,000 maximum of public matching funds, can the candidate continue to raise funds?
- **ANSWER: Yes; however, they will no longer be eligible for public matching funds, and the \$50 limit and other restrictions of the program remain in effect.**
- QUESTION: Can campaign funds from a prior campaign be carried over into the Fair Elections Program?
- **ANSWER: No, remaining funds from a previous election must be disposed of in accordance with BMC § 2.12.515.**
- QUESTION: How does the treasurer submit the Qualified Contribution receipt and supporting documentation?
- **ANSWER: Each contribution must be accompanied by the receipt and supporting documentation. A scanned image or photo of the receipt and documentation must be uploaded into NetFile when the contribution is entered.**

# APPENDIX B: GLOSSARY

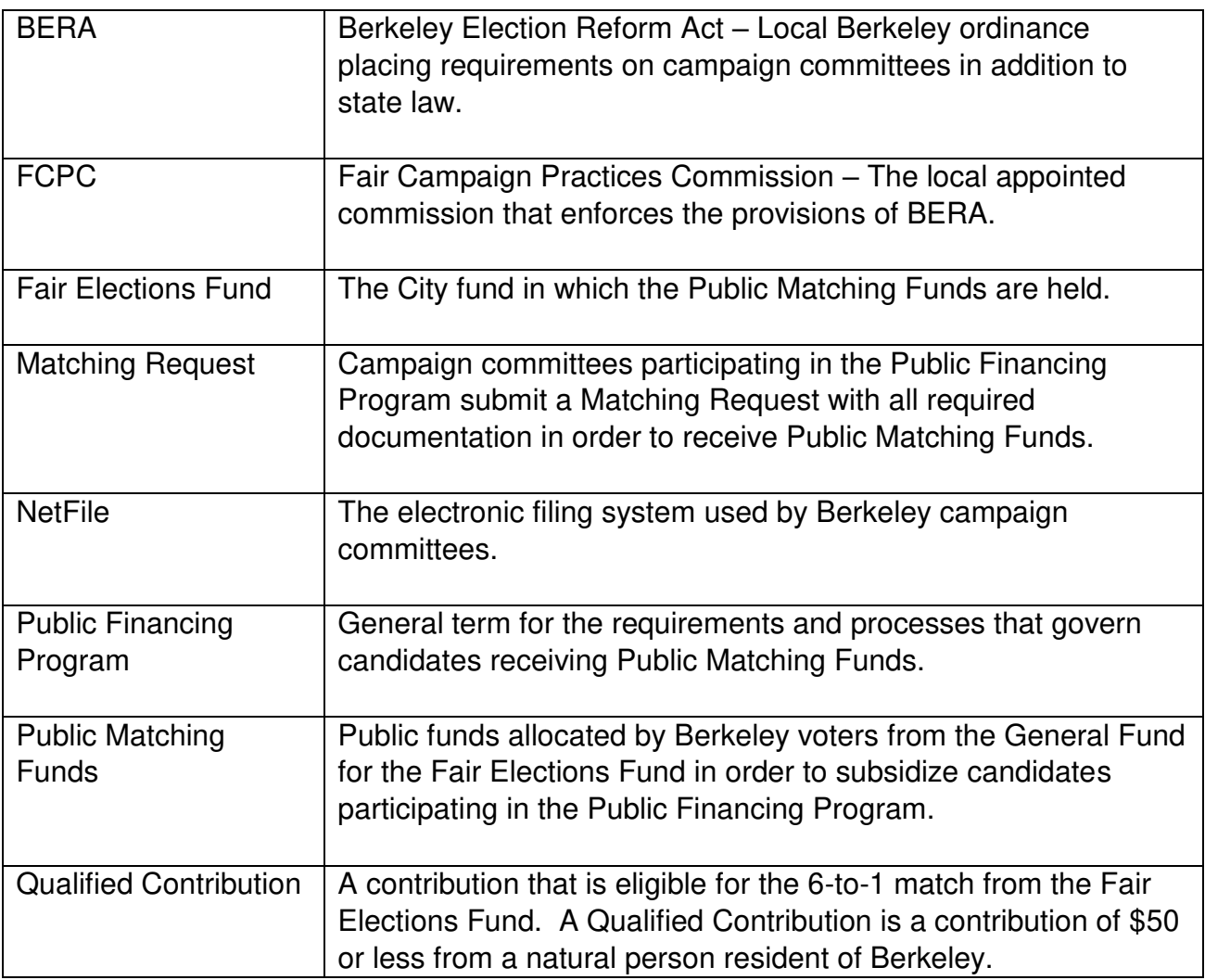

# APPENDIX C: SAMPLE FORMS

### **CONTENTS**

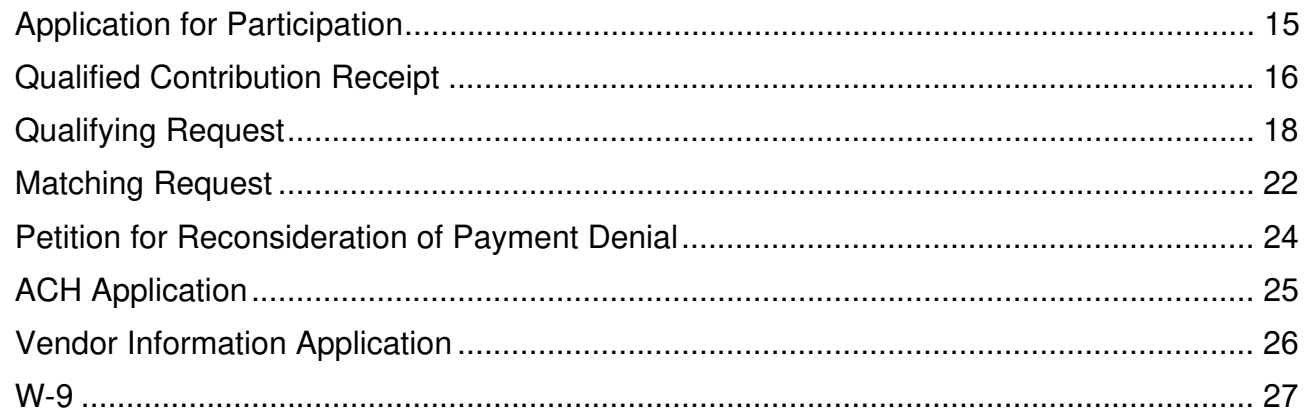

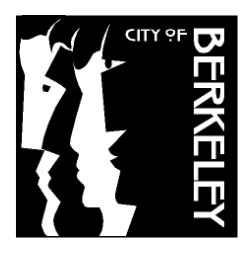

**City Clerk Department 2180 Milvia Street Berkeley, CA 94704 (510) 981-6900 [www.cityofberkeley.info](http://www.cityofberkeley.info/) | [elections@cityofberkeley.info](mailto:elections@cityofberkeley.info)**

### **FAIR ELECTIONS ACT FORM**

#### **APPLICATION FOR PARTICIPATION IN PUBLIC FINANCING PROGRAM**

(Berkeley Municipal Code Chapter 2.12 – Election Reform Act)

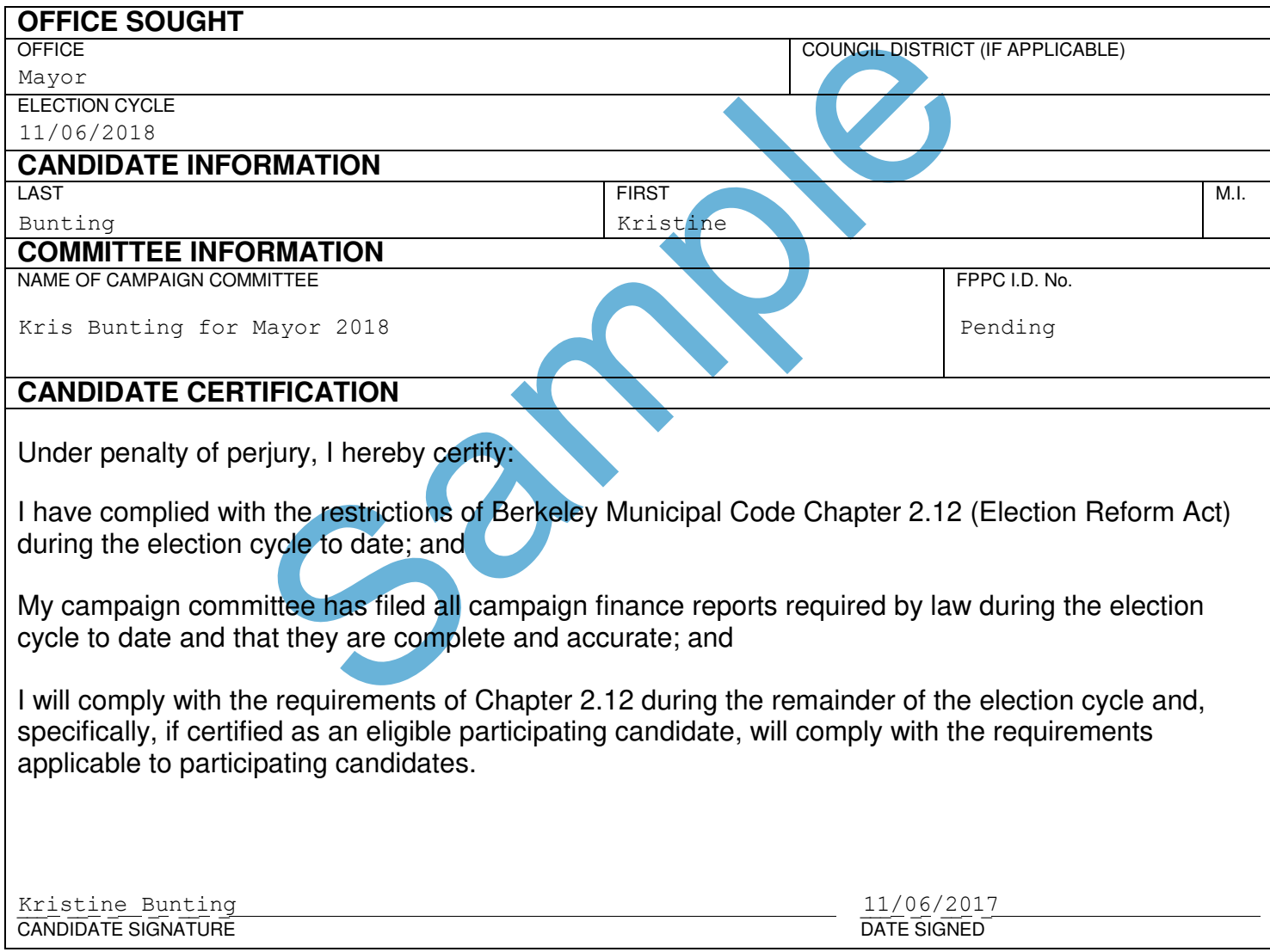

### **RECEIPT - QUALIFIED CONTRIBUTION** FOR FAIR ELECTIONS FUNDS

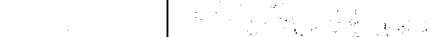

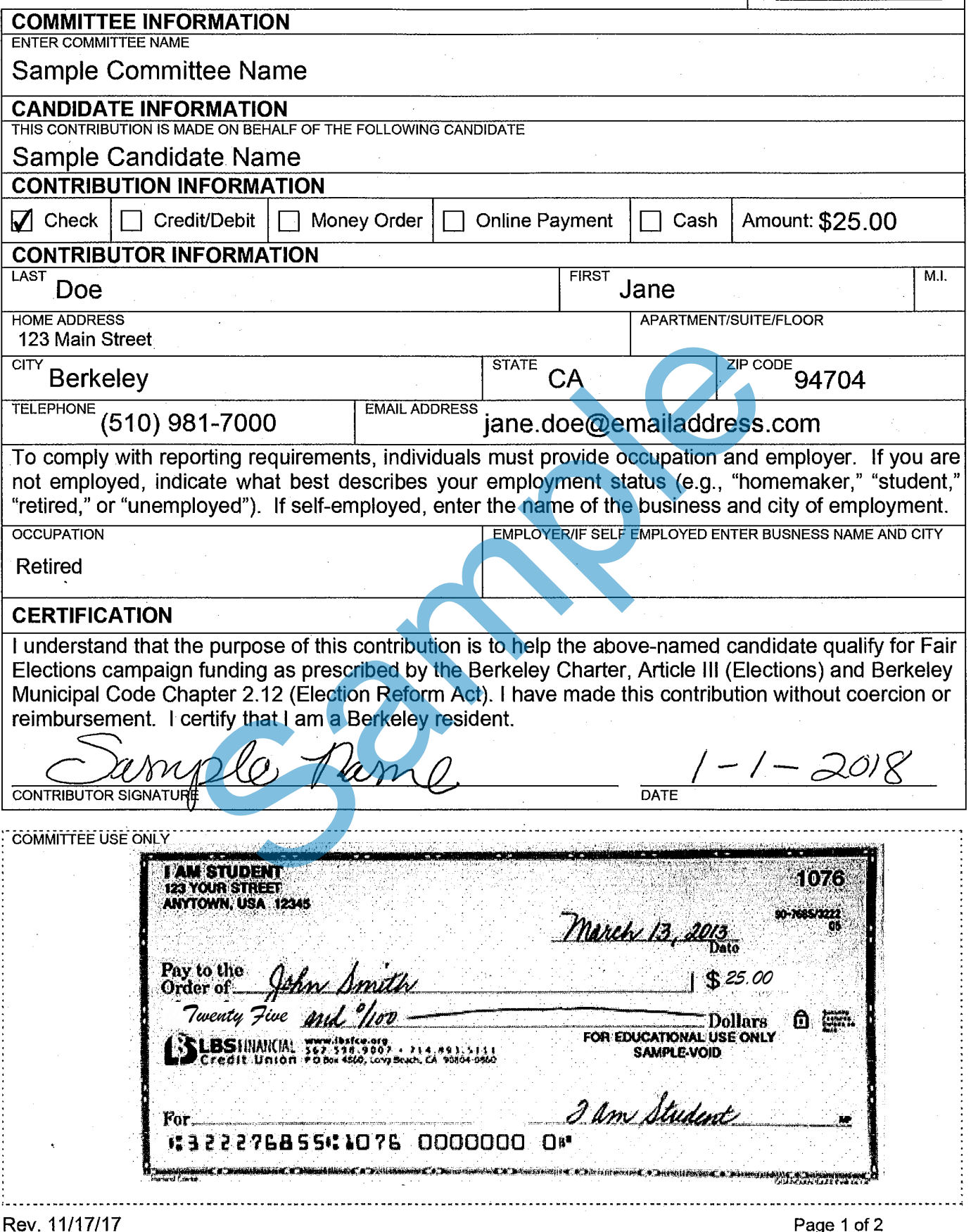

### **SELECTED REQUIREMENTS AND LIMITATIONS FOR QUALIFIED CONTRIBUTIONS**

*Please reference the Berkeley Election Reform Act codified in Berkeley Municipal Code 2.12 for complete requirements* 

### **What is the Public Campaign Financing Program (PCFP)?**

In 2016, Berkeley voters established an optional public financing program for candidates for Mayor and City Council. Participating candidates are eligible to receive matching public funds of six times the amount of contributions received, up to \$129,000 (mayoral candidates) or \$43,000 (council candidates).<sup>1</sup>

### **Why do you need my personal information?**

The information you provide is required to demonstrate that you are a natural person resident of the City of Berkeley, as required by the PCFP. <sup>2</sup>

### **What is a Qualified Contribution?**

Qualified Contributions are monetary contributions limited to \$50 or less and made by a natural person resident of the City of Berkeley.<sup>3</sup>

### **What is the Qualifying Period?**

The qualifying period is the period beginning on the day after the date of the most recent general election for the specific office that a candidate is seeking and ending at the close of the nomination period for that office. To qualify for participation in the PCFP the candidate must collect at least thirty (30) Qualified Contributions of at least \$10, for a total dollar amount of at least \$540 before the close of the qualifying period.<sup>4</sup>

### **Are there any restrictions on candidates' personal funds?**

Yes. Candidates may not make expenditures from or use his or her personal funds or property or the personal funds or property jointly held with his or her spouse, domestic partner, or emancipated children in connection with his or her election except as a qualified contribution to his or her controlled committee.<sup>5</sup>

### **Where can I find more information regarding this program?**

Visit the City of Berkeley website to learn more: [www.cityofberkeley.info/elections/](http://www.cityofberkeley.info/elections/)

<sup>&</sup>lt;sup>1</sup> Berkeley Municipal Code § 2.12.505.B.

<sup>&</sup>lt;sup>2</sup> Berkeley Municipal Code § 2.12.500.A.3.

<sup>&</sup>lt;sup>3</sup> Berkeley Municipal Code § 2.12.167

<sup>4</sup>Berkeley Municipal Code § 2.12.500.A.3.

<sup>&</sup>lt;sup>5</sup> Berkeley Municipal Code § 2.12.500.A.6.

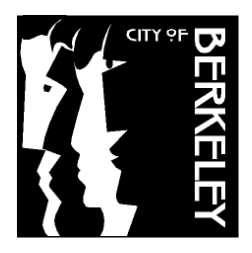

**City Clerk Department 2180 Milvia Street Berkeley, CA 94704 (510) 981-6900 [www.cityofberkeley.info](http://www.cityofberkeley.info/) | [elections@cityofberkeley.info](mailto:elections@cityofberkeley.info)**

#### **FAIR ELECTIONS ACT FORM INITIAL QUALIFYING DECLARATION FOR PUBLIC FUNDS BY CANDIDATES FOR MAYOR OR CITY COUNCIL**

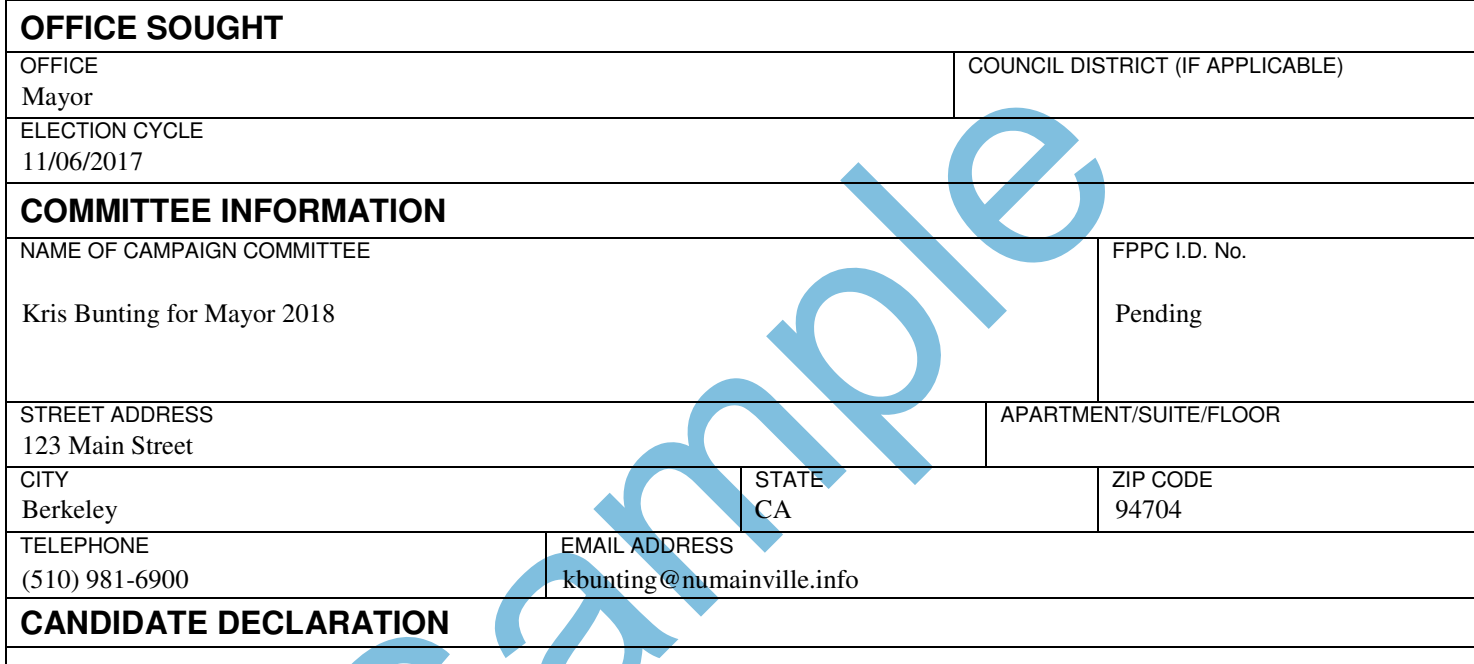

I hereby declare that the following information is true and correct:

- All information on the attached Qualified Contribution Receipts is complete and accurate to the best of my knowledge.
- I understand that the Commission shall verify that the qualified contributions meet all of the requirements and restrictions prior to the disbursement of funds.
- I understand that if I submit any contributions that are not from the person(s) identified on the receipt I shall be liable to pay the Fair Elections Fund the entire amount in addition to any penalties.
- All Qualified Contributions, of any dollar amount, eligible for matching Fair Elections funds must be publically disclosed with the contributor information required under Sections 2.12.280 and 2.12.283.
- I understand that all campaign filings must be current in order for a disbursement of Fair Election funds to be released.

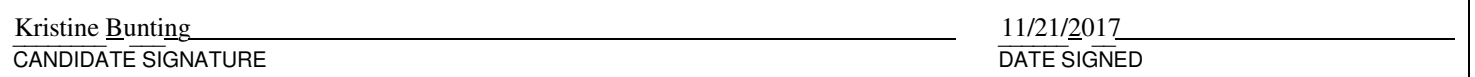

1

#### **INITIAL QUALIFYING REQUEST FOR FAIR ELECTIONS FUNDS PAYMENT**

In order to participate in the Public Financing Program, a candidate must collect at least 30 Qualified Contributions from at least 30 unique contributors of at least \$10.00 and no more than \$50.00 each, for a total dollar amount of at least \$540.00.

All approved Qualified Contributions are matched at a 6:1 ratio. For all public matching funds requests, a candidate must submit the following documentation:

- Qualified Contributions List (below).
- Receipt for Qualified Contribution for Fair Elections Funds.
- Evidence of each contribution received, such as electronic copies of contributor checks, credit card authorizations, or online payment receipts.
- Electronic copies of itemized deposit slips.
- Complete contributor information (full name, address, occupation, and employer) as required by BERA and the Political Reform Act.

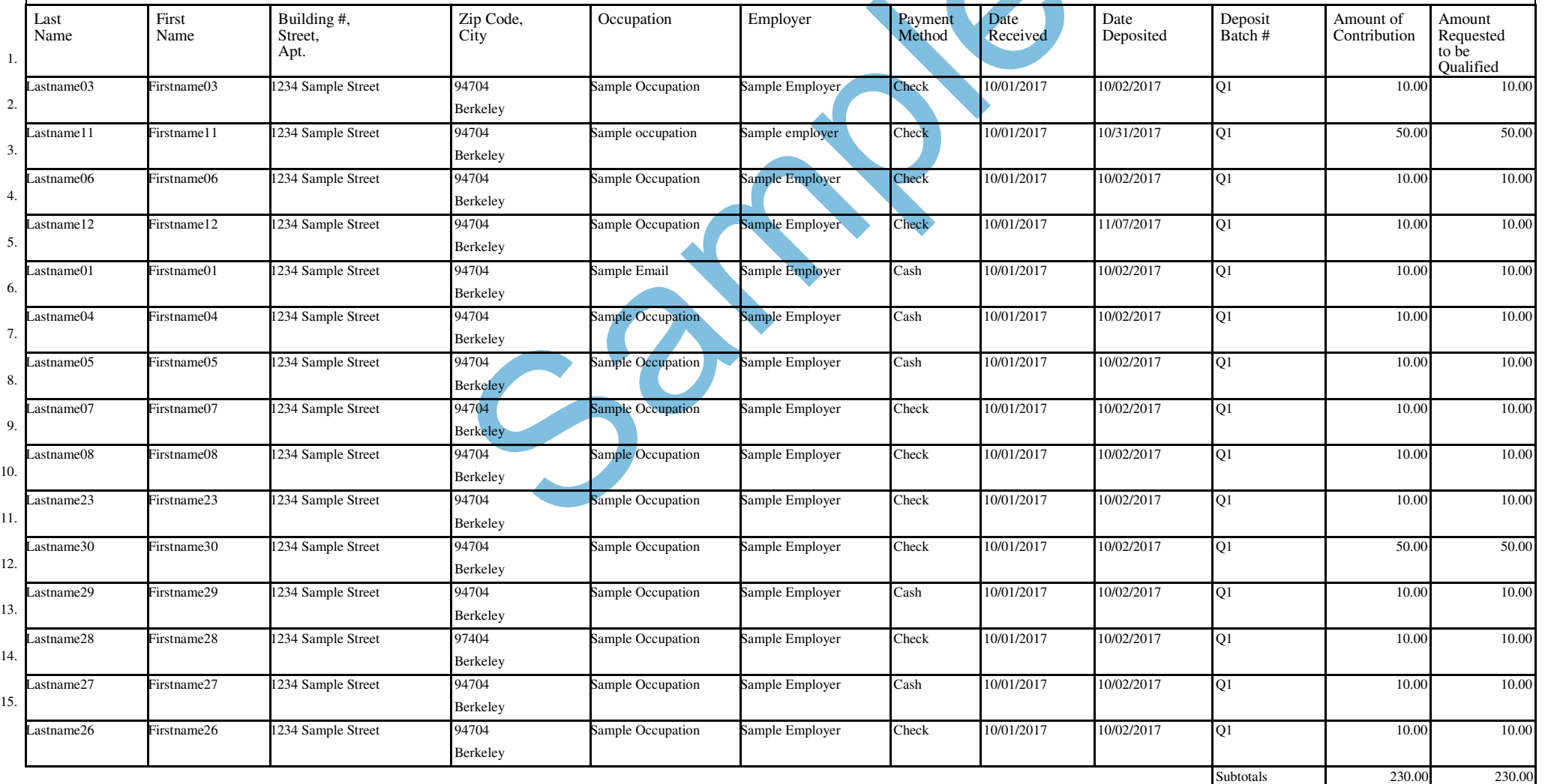

 $\mathbf{A}$ 

Page 19

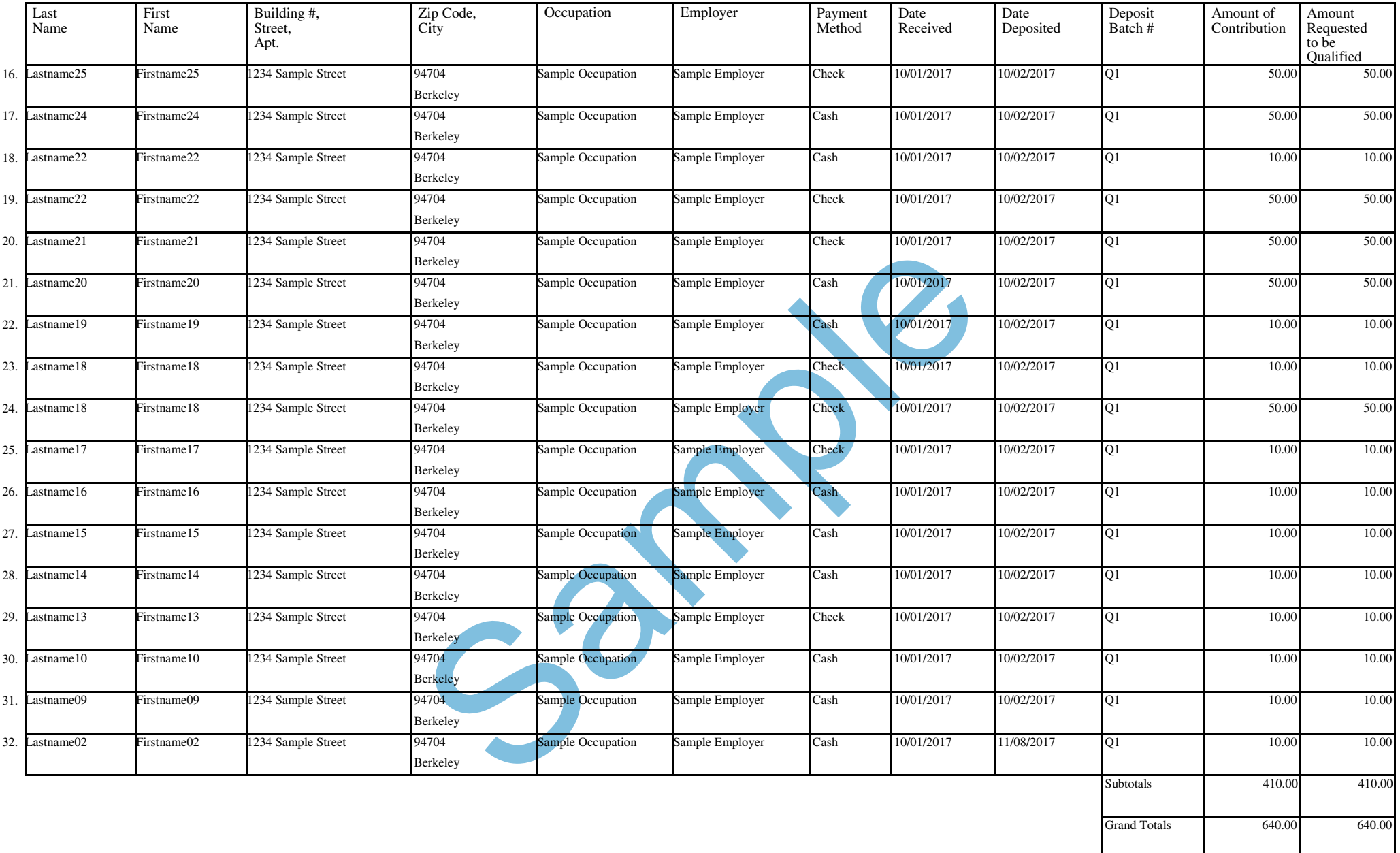

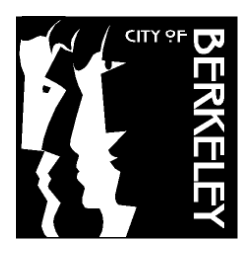

**City Clerk Department 2180 Milvia Street Berkeley, CA 94704 (510) 981-6900 [www.cityofberkeley.info](http://www.cityofberkeley.info/) | [elections@cityofberkeley.info](mailto:elections@cityofberkeley.info)**

#### **FAIR ELECTIONS ACT FORM DECLARATION FOR PUBLIC FUNDS BY CANDIDATES FOR MAYOR OR CITY COUNCIL**

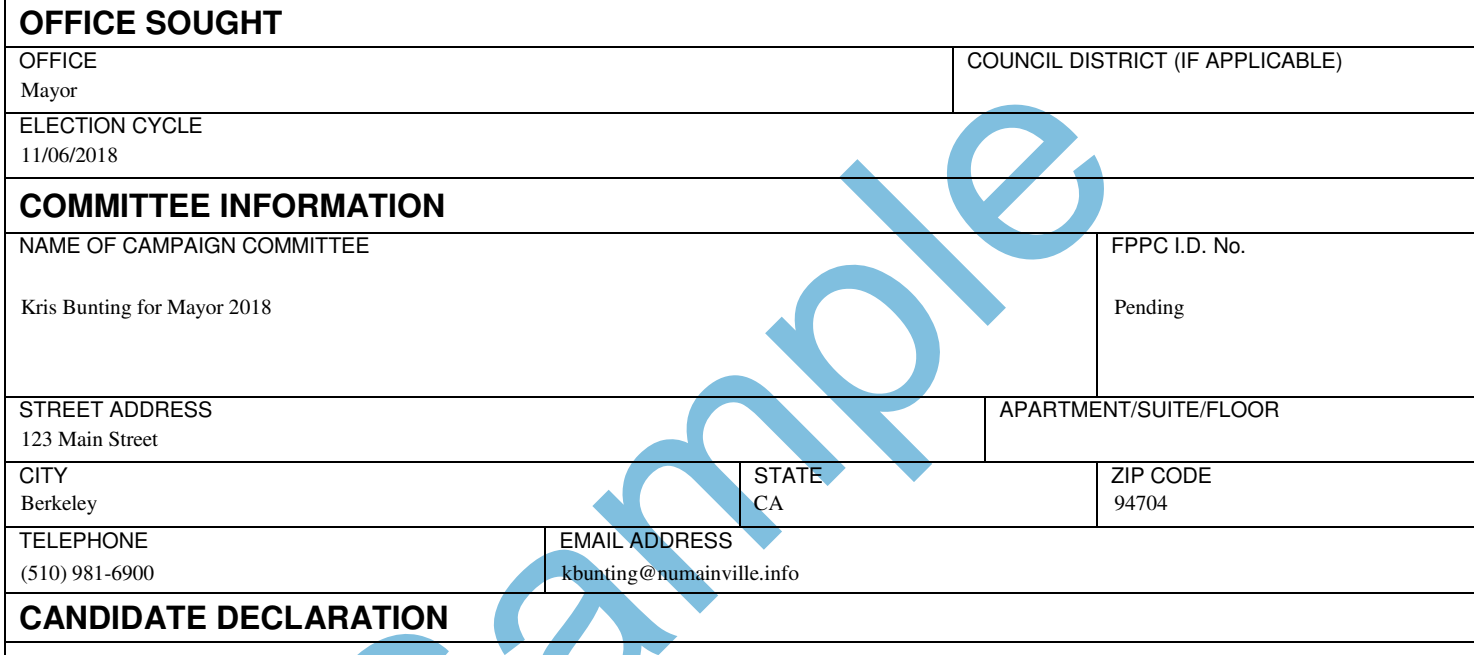

I hereby declare that the following information is true and correct:

- All information on the attached Qualified Contribution Receipts is complete and accurate to the best of my knowledge.
- I understand that the Commission shall verify that the qualified contributions meet all of the requirements and restrictions prior to the disbursement of funds.
- I understand that if I submit any contributions that are not from the person(s) identified on the receipt I shall be liable to pay the Fair Elections Fund the entire amount in addition to any penalties.
- All Qualified Contributions, of any dollar amount, eligible for matching Fair Elections funds must be publically disclosed with the contributor information required under Sections 2.12.280 and 2.12.283.
- I understand that all campaign filings must be current in order for a disbursement of Fair Election funds to be released.

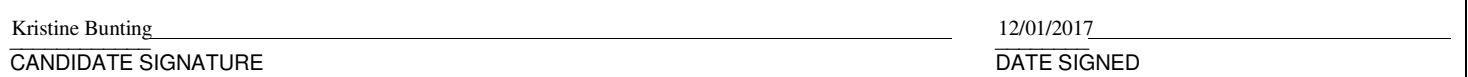

#### **REQUEST FOR FAIR ELECTIONS FUNDS PAYMENT**

All approved Qualified Contributions are matched at a 6:1 ratio. Each candidate must submit the following documentation in order to be eligible for public matching funds:

- Qualified Contributions List (below).
- Receipt for Qualified Contribution for Fair Elections Funds.
- Evidence of each contribution received, such as electronic copies of contributor checks, credit card authorizations, or online payment receipts.
- Electronic copies of itemized deposit slips.
- Complete contributor information (full name, address, occupation, and employer) as required by BERA and the Political Reform Act.

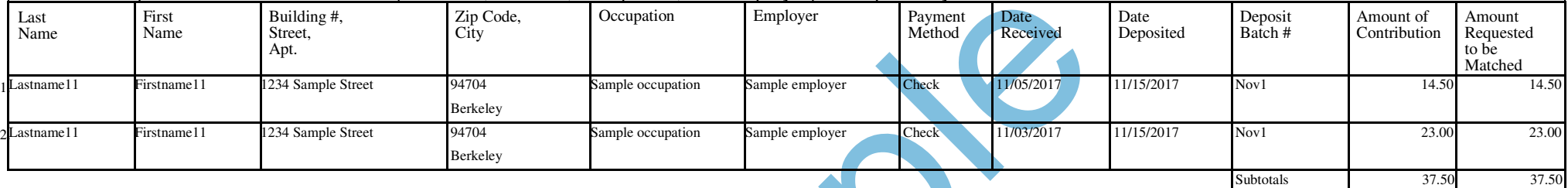

Grand Totals 37.50 37.50

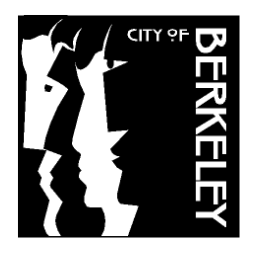

**City Clerk Department 2180 Milvia Street Berkeley, CA 94704 (510) 981-6900 [www.cityofberkeley.info](http://www.cityofberkeley.info/) | [elections@cityofberkeley.info](mailto:elections@cityofberkeley.info)**

#### **FAIR ELECTIONS ACT FORM PETITION FOR RECONSIDERATION OF PAYMENT DENIAL**

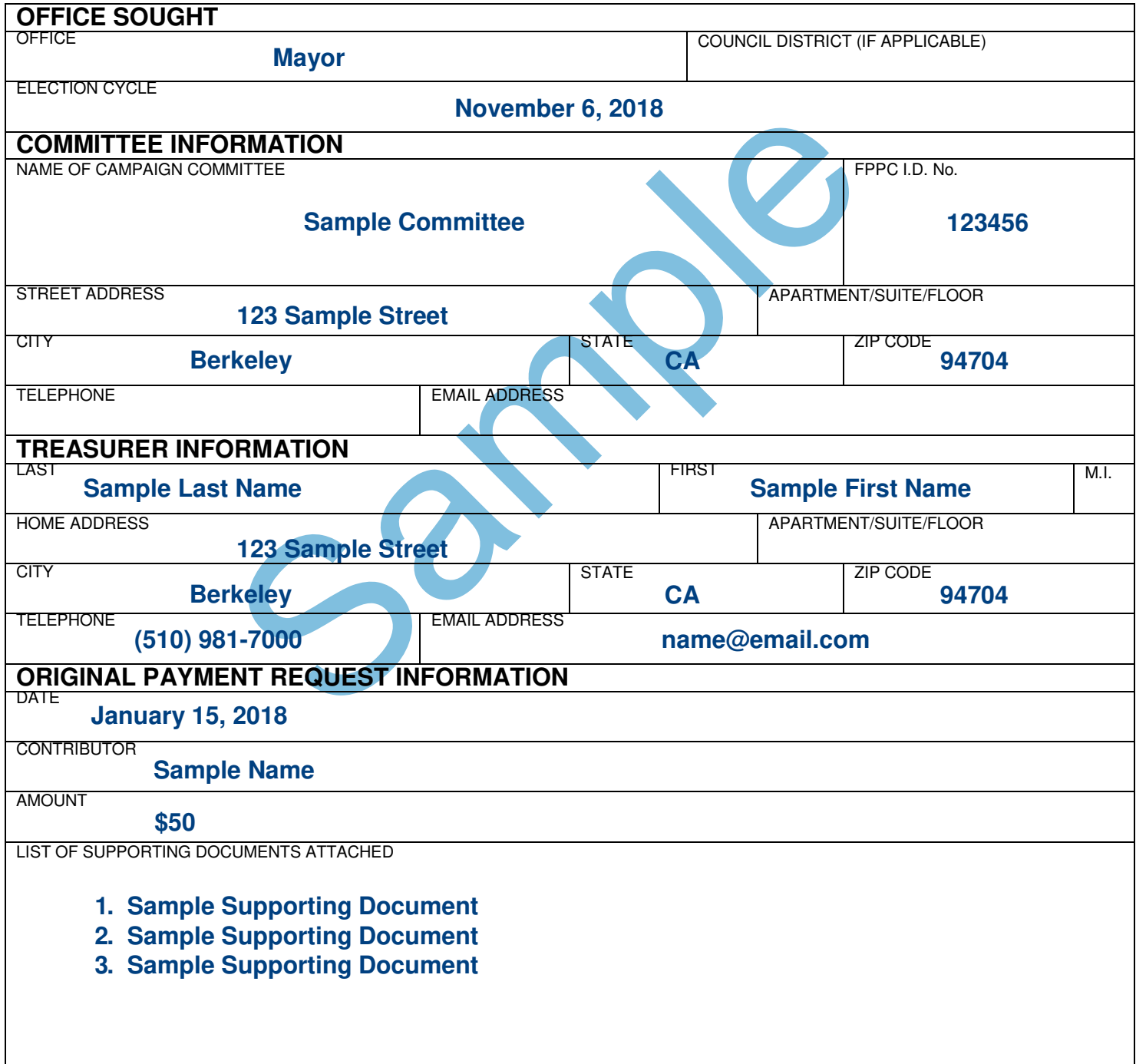

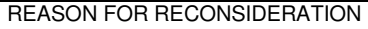

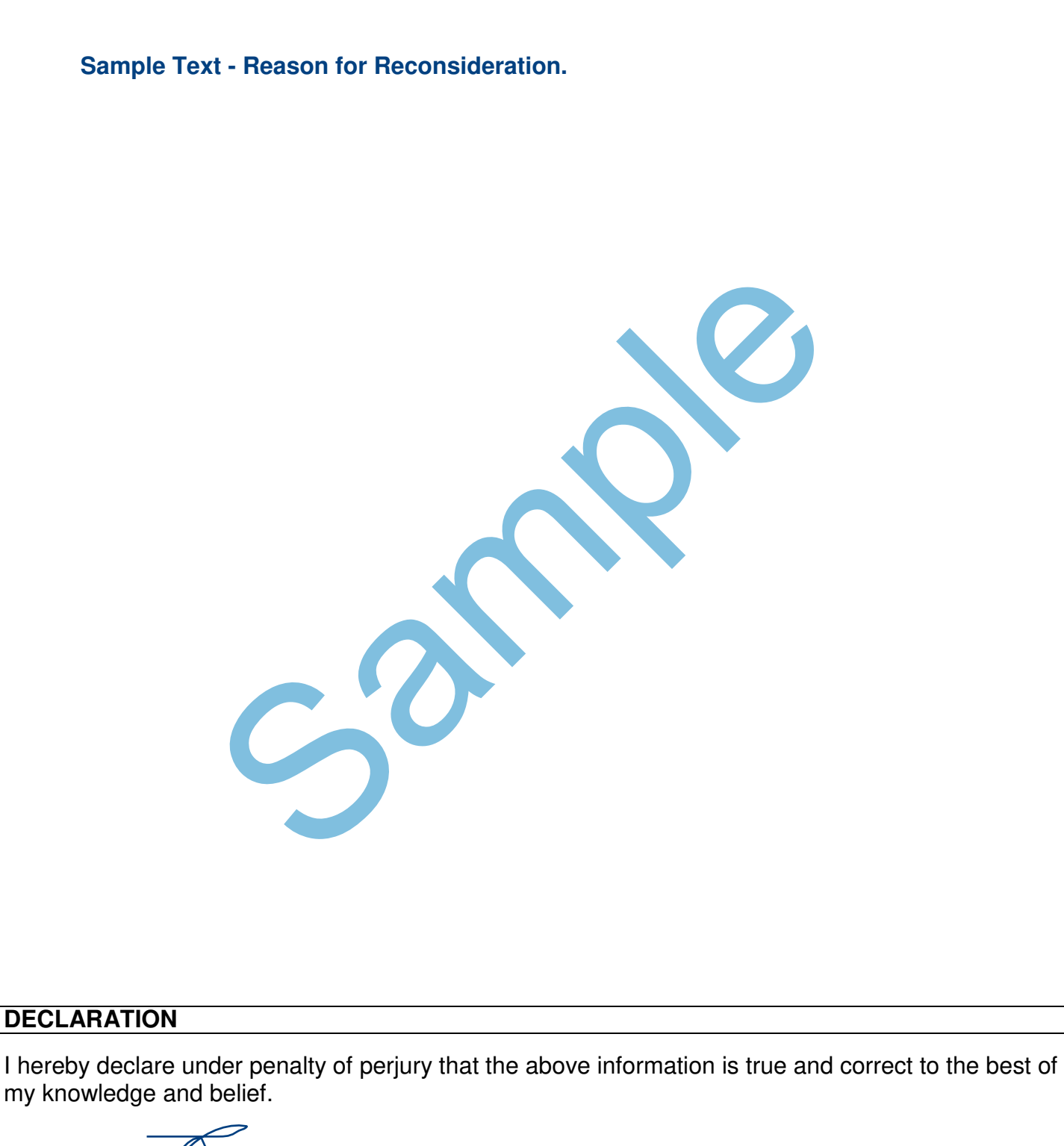

**1/30/2018**

SIGNATURE DATE SIGNED

(Attach Voided Check Here)

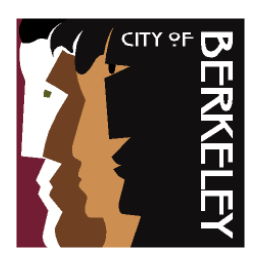

**Finance Department**  General Services Division

### **ACH Application**

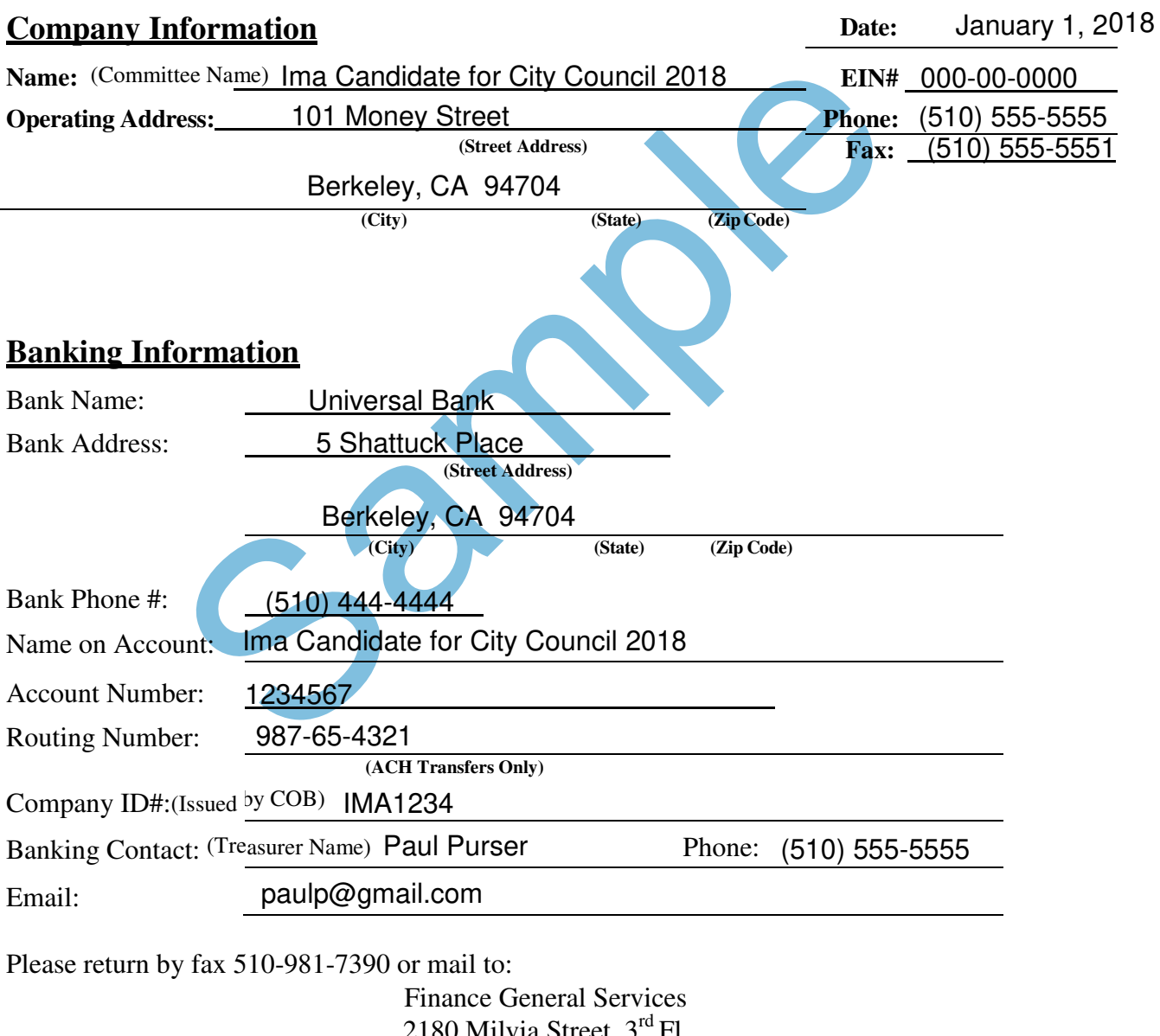

 $2180$  Milvia Street, 3 Fl. Berkeley, CA 94704

2180 Milvia Street, 3<sup>rd</sup> Fl., Berkeley, CA 94704 Tel: 510.981.7320 TDD: 510.981.6903 Fax: 510.981.7390 E-mail: [purchasing@ci.berkeley.ca.us W](mailto:purchasing@ci.berkeley.ca.us)ebsite[: http://www.ci.berkeley.ca.us/finance](http://www.ci.berkeley.ca.us/finance)

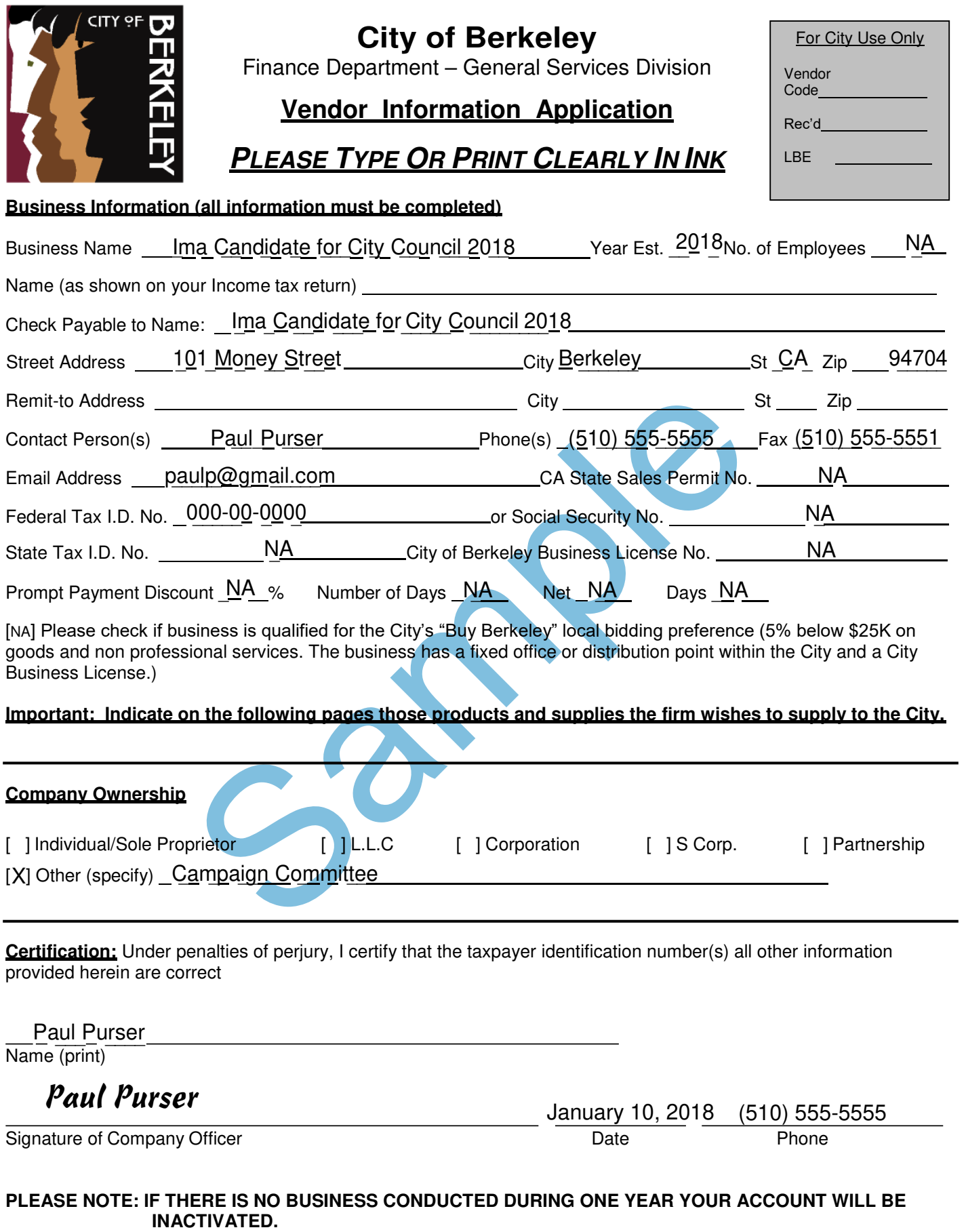

rev 3/2007

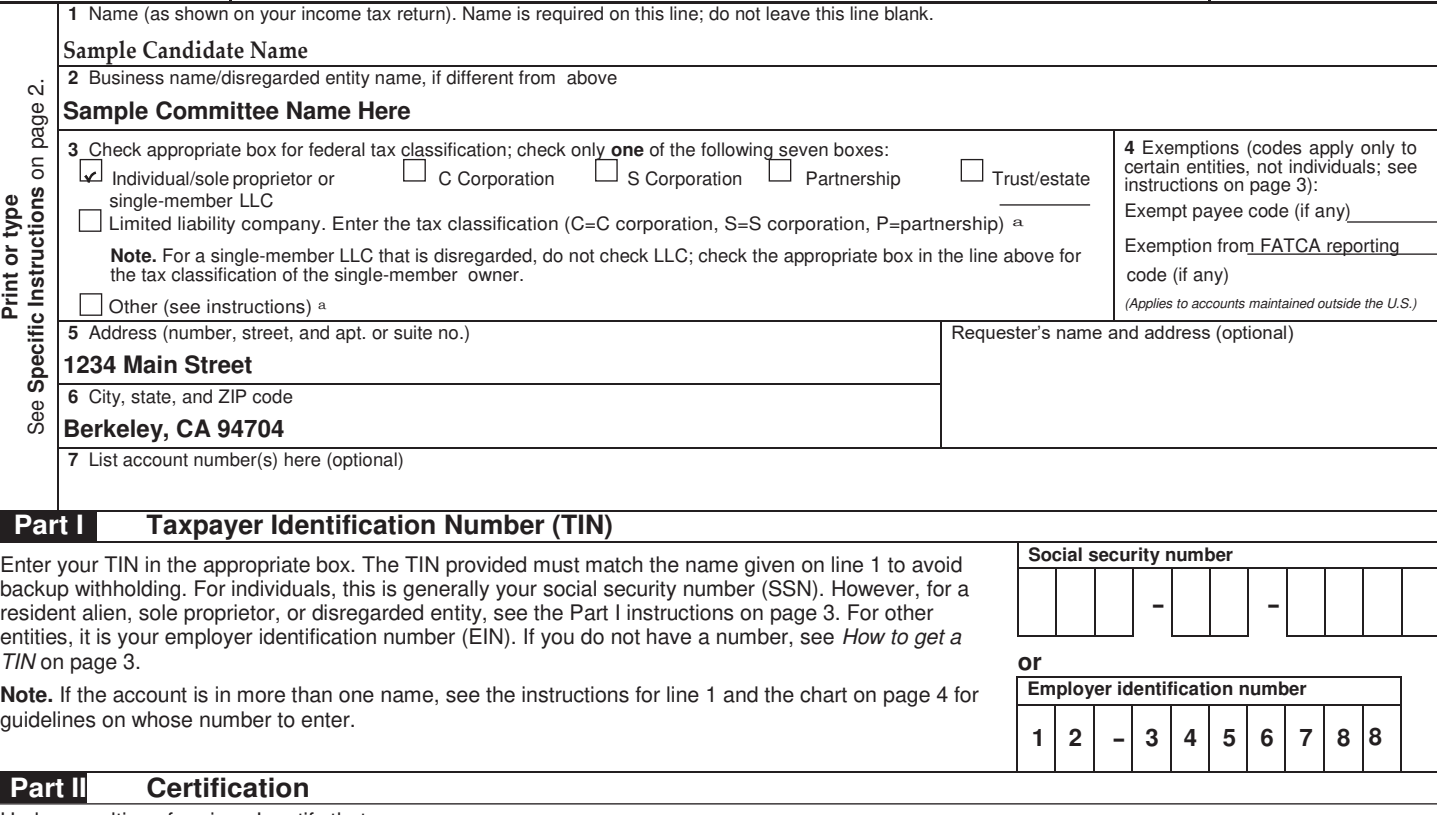

Under penalties of perjury, I certify that:

- 1. The number shown on this form is my correct taxpayer identification number (or I am waiting for a number to be issued to me); and
- 2. I am not subject to backup withholding because: (a) I am exempt from backup withholding, or (b) I have not been notified by the Internal Revenue Service (IRS) that I am subject to backup withholding as a result of a failure to report all interest or dividends, or (c) the IRS has notified me that I am no longer subject to backup withholding; and
- 3. I am a U.S. citizen or other U.S. person (defined below); and
- 4. The FATCA code(s) entered on this form (if any) indicating that I am exempt from FATCA reporting is correct.

**Certification instructions.** You must cross out item 2 above if you have been notified by the IRS that you are currently subject to backup withholding because you have failed to report all interest and dividends on your tax return. For real estate transactions, item 2 does not apply. For mortgage interest paid, acquisition or abandonment of secured property, cancellation of debt, contributions to an individual retirement arrangement (IRA), and generally, payments other than interest and dividends, you are not required to sign the certification, but you must provide your correct TIN. See the instructions on page 3.

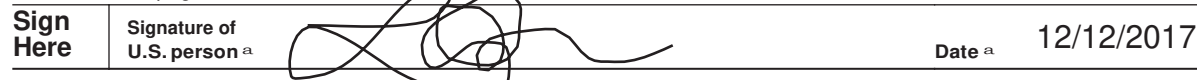

#### **General Instructions**

Section references are to the Internal Revenue Code unless otherwise noted. **Future developments**. Information about developments affecting Form W-9 (such as legislation enacted after we release it) is at *[www.irs.gov/fw9](http://www.irs.gov/fw9)*.

#### **Purpose of Form**

An individual or entity (Form W-9 requester) who is required to file an information return with the IRS must obtain your correct taxpayer identification number (TIN) which may be your social security number (SSN), individual taxpayer identification number (ITIN), adoption taxpayer identification number (ATIN), or employer identification number (EIN), to report on an information return the amount paid to you, or other amount reportable on an information return. Examples of information returns include, but are not limited to, the following:

- Form 1099-INT (interest earned or paid)
- Form 1099-DIV (dividends, including those from stocks or mutual funds)
- Form 1099-MISC (various types of income, prizes, awards, or gross proceeds)
- Form 1099-B (stock or mutual fund sales and certain other transactions by brokers)
- Form 1099-S (proceeds from real estate transactions)
- Form 1099-K (merchant card and third party network transactions)

• Form 1098 (home mortgage interest), 1098-E (student loan interest), 1098-T (tuition)

- Form 1099-C (canceled debt)
- Form 1099-A (acquisition or abandonment of secured property)

Use Form W-9 only if you are a U.S. person (including a resident alien), to provide your correct TIN.

*If you do not return Form W-9 to the requester with a TIN, you might be subject to backup withholding.* See *What is backup withholding?* on page 2.

By signing the filled-out form, you:

1. Certify that the TIN you are giving is correct (or you are waiting for a number to be issued),

2. Certify that you are not subject to backup withholding, or

3. Claim exemption from backup withholding if you are a U.S. exempt payee. If applicable, you are also certifying that as a U.S. person, your allocable share of any partnership income from a U.S. trade or business is not subject to the withholding tax on foreign partners' share of effectively connected income, and

4. Certify that FATCA code(s) entered on this form (if any) indicating that you are exempt from the FATCA reporting, is correct. See *What is FATCA reporting?* on page 2 for further information.

# APPENDIX E: NETFILE QUICK TIPS

### SECTION ONE: OVERVIEW

### **What is NetFile?**

NetFile is an online system used by Berkeley campaign committees to file electronic campaign statements. Candidates participating in Berkeley's public financing program use additional features in NetFile specific to the program, including:

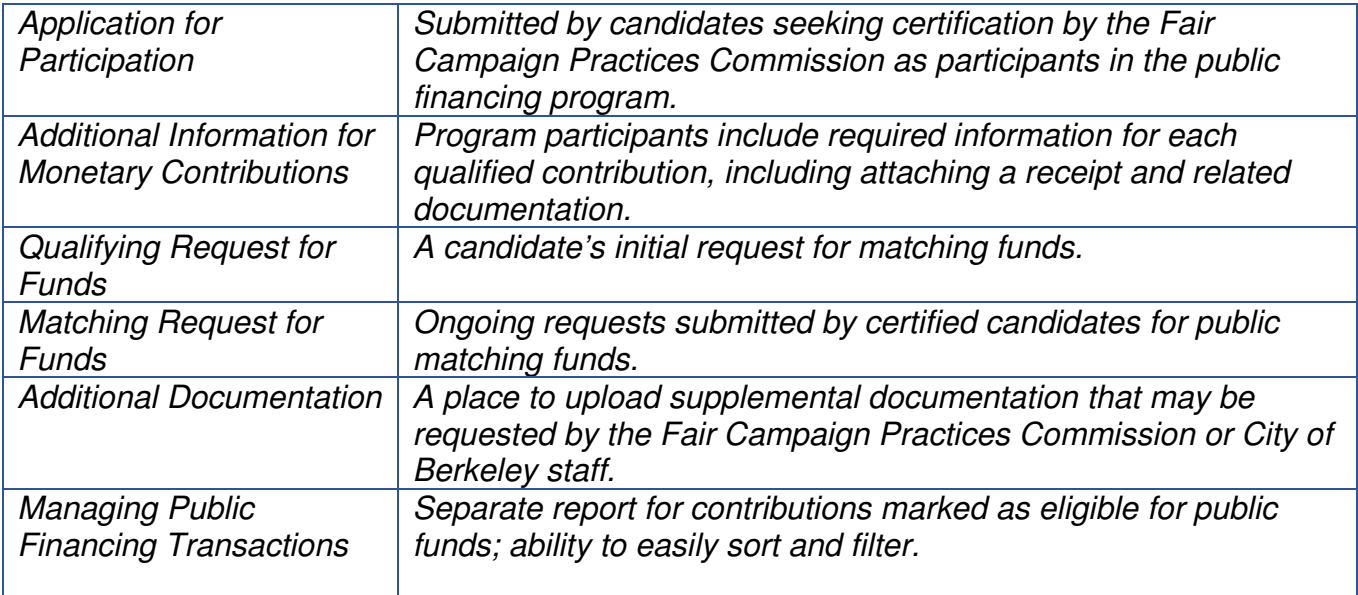

Appendix F: NetFile Filer Guide explains those additional features with step-by-step instructions.

### **Getting Started – Preliminary Steps**

Before you can begin participating in the program, you'll need to complete these preliminary steps:

- NetFile User Account Setup Candidate and Treasurer
- Signature Verification Candidate and Treasurer

NetFile Campaign Committee Account Setup

• Attend NetFile training

For step-by-step instructions on the preliminary steps, refer to the separate Instructions for Filing Campaign Statements Electronically handbook prepared by the City Clerk Department.

#### **Logging into NetFile**

Using the Chrome internet browser, navigate to www.NetFile.com/Filer. Enter the committee's email address and password, then click "Log in."

Public finance statements may be prepared by either the treasurer or candidate, and are signed by the candidate only. To access the Signature Verification Portal, go to https://netfile.com/sign. The candidate will enter their Signer ID and Signer Pin Code and click "Sign in."

### SECTION TWO: AVOID COMMON DELAYS AND AMENDMENTS

### **Duplicate Contributor Entities**

When entering contributions, always use the search bar before creating a new entity. Entering duplicate contributors causes incorrect cumulative contribution totals and requires amendments to your campaign statements.

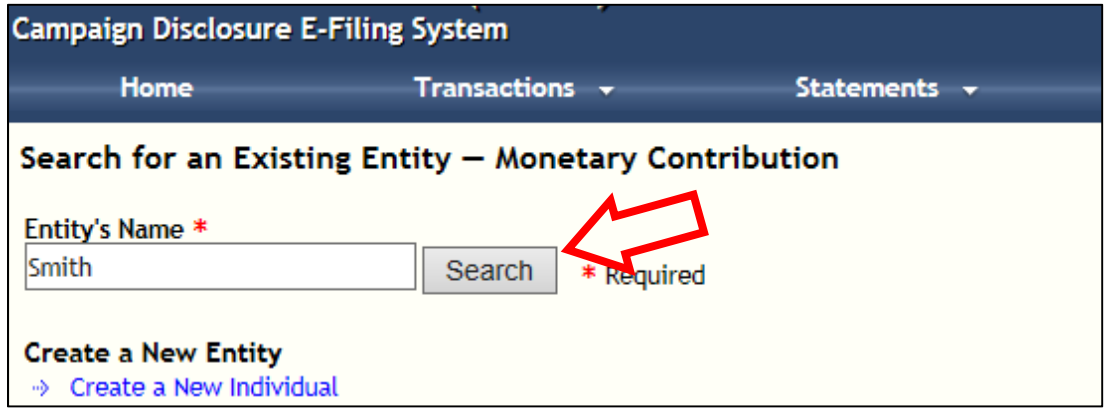

#### **Qualified Contribution Receipt – Individual Transaction vs. Batch**

In the "Receipt and Supporting Documentation" field, you will upload the individual receipt and backup (such as an online payment receipt) for the specific transaction you are entering into NetFile. Do not upload anything that does not relate to this contribution and this contribution only. You can add additional supporting documentation later in the process.

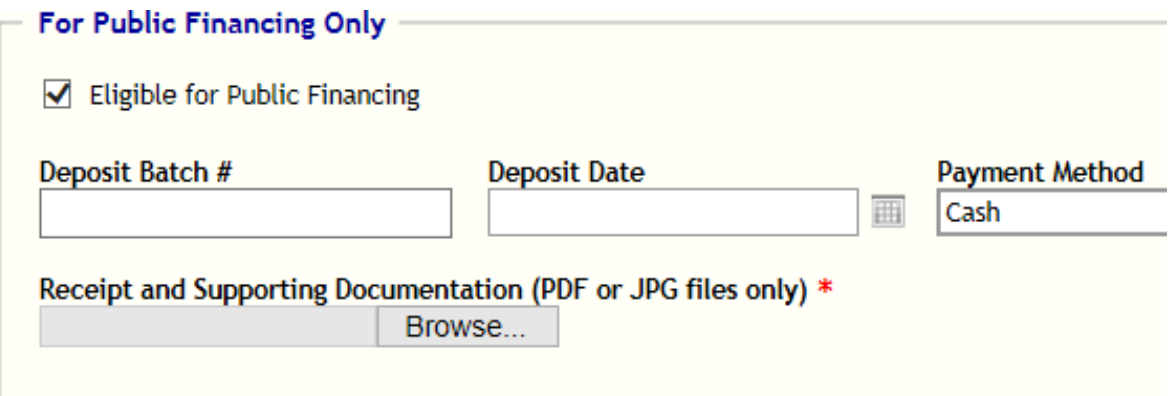

#### **Adding Supporting Documentation (When Requested by Staff)**

City Clerk staff may request additional supporting documentation from your committee for Qualifying or Matching Requests. Avoid processing delays by only including additional supporting documentation when requested.

#### **Submitting the Same Transaction on Multiple Requests for Funds**

CAUTION: Transactions that you have marked as eligible for public financing and previously submitted on a request for funds remain available in NetFile until they are approved by the City Clerk staff. Review your requests carefully to ensure that you are not submitting contributions that are already part of a pending request.

### SECTION THREE: FREQUENTLY ASKED NETFILE QUESTIONS

#### **If I entered contributions marked as eligible for public financing, do I need to enter the contributions again for regular campaign statements (Form 460 filings)?**

No, you do not need to enter the contributions again. Contributions eligible for public financing will be included on regular campaign statements.

#### **I lost my NetFile password. How do I get a new one?**

Go to www.NetFile.com/filer. Click the "Lost your password?" link. Enter your email address and click "Submit." NetFile will generate a new password and send it to the provided email address.

#### **Where can I get more NetFile Training?**

Contact the City Clerk Department to schedule a NetFile training session. Other resources include: Appendix F in this manual; the City's Campaign Filing Handbook; and resources offered by NetFile available at www.NetFile.com/filer.

#### **When are requests for matching public funds disclosed to the public?**

Requests are disclosed immediately upon E-Filing (including the initial Qualifying Request and ongoing monthly requests). Form 460 filings are disclosed immediately after E-Filing in accordance with established deadlines (see general campaign filing schedule for details).

#### **How will I be notified if additional documentation is needed for my public financing requests?**

City of Berkeley staff will contact the treasurer and candidate if more documentation is needed.

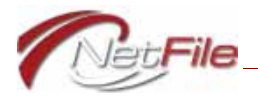

# APPENDIX F

### **CITY OF BERKELEY PUBLIC FINANCING PROGRAM**

**FILER GUIDE**

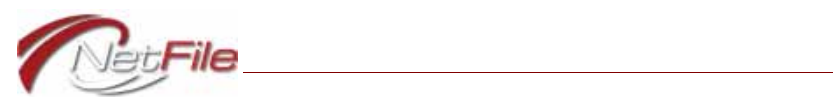

# **Table of Contents**

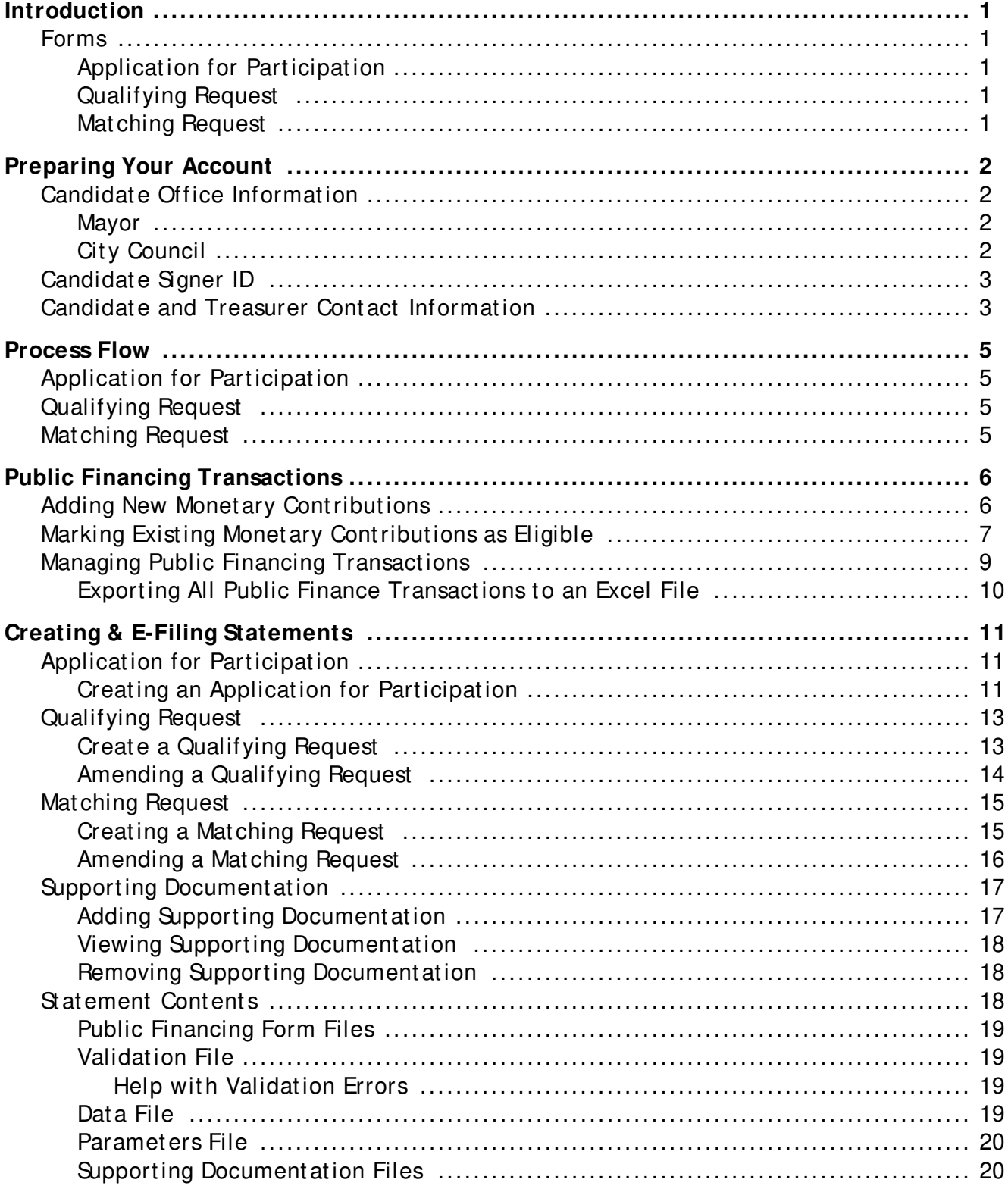

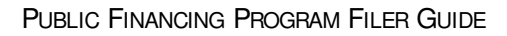

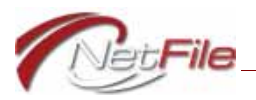

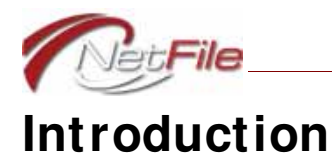

Net File has updated its Campaign Filer application to allow candidates for Mayor and the City Council to e-file City of Berkeley Public Financing Program forms.

### **Forms**

The system makes the following forms available to candidates for *Mayor* and *City Council* only:

### **APPLICATION FOR PARTICIPATION**

Application for Participation in Public Financing Program.

### **QUALIFYING REQUEST**

Fair Elections Act Form Initial Qualifying Declaration for Public Funds by Candidates for Mayor or City Council.

### **MATCHING REQUEST**

Fair Elections Act Form Declaration for Public Funds by Candidates for Mayor or City Council.

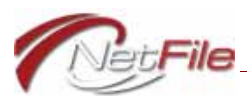

# **Preparing Your Account**

In order to activate certain features of the Public Financing Program in Net File's Campaign Filer application, you need to make sure to select and enter specific information in the Committee Set-up Wizard.

### **Candidate Office Information**

When you select *Mayor* or *City Council* for the *Office* on the Candidate/ Officeholder tab of the Committee Set-up Wizard, the system displays Public Financing statement links on the Statements menu.

### **MAYOR**

If you are a candidate for Mayor, enter and save the following information on the Candidate/ Officeholder t ab:

- *Of f ice* Select *Mayor*.
- *Locat ion* Select *Cit y*.
- *Locat ion Descript ion* Ent er *Berkeley*.

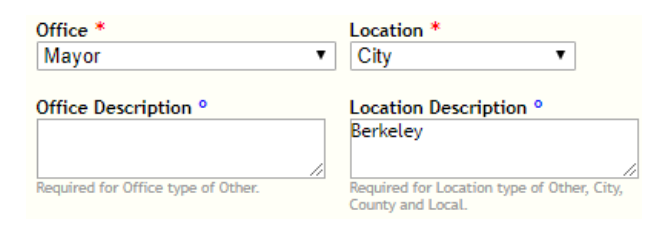

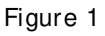

### **CITY COUNCIL**

If you are a candidate for City Council, enter and save the following information on the Candidat e/ Officeholder t ab:

- *Of f ice* Select *Cit y Council*.
- *Locat ion* Select *Cit y*.
- *Locat ion Descript ion* Ent er *Berkeley*.
- *District Number* Enter the district number.

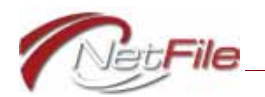

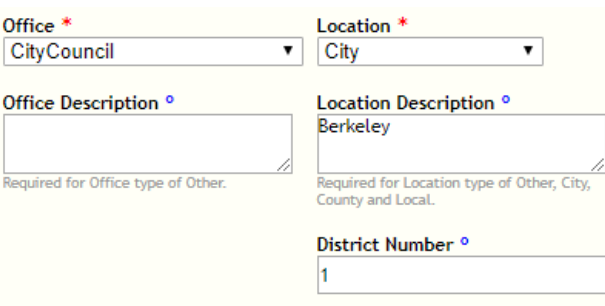

Figure 2

### **Candidate Signer ID**

All e-filings submitted to the Commission pass through the <u>Signature Verification</u> process. Candidates must register to receive a *Signer ID* and *PIN code* combination to use in the Signature Verification process. For further information about Signature Verification, see the document "How to Use Signature Verification" on the main Net File User Log-in page at https://netfile.com/filer.

Enter and save the *Signer ID* in the *Signature Information* section on the Candidate/ Officeholder tab in the Committee Set-up Wizard. If you do not add the Signer ID, your draft filings will contain validation errors and the system will not allow you to e-file those filings.

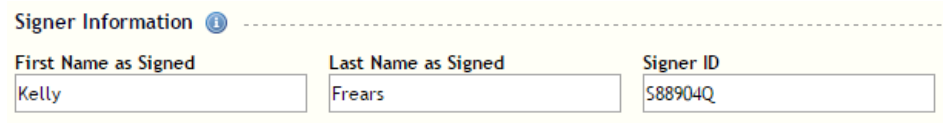

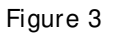

### **Candidate and Treasurer Contact Information**

The Qualifying Request and the Matching Request require full contact information for both the candidate and the committee's treasurer. Qualifying Request and Matching Request statements will not pass validation and you will not be able to e-file them without full cont act informat ion.

Edit both the *Treasurer* record and the *Controlling Candidate/ Officeholder* record on the *Officer Information* tab of the Committee Set-up Wizard to add and save the following informat ion:

- *Mailing Address* Enter the treasurer's full address information.
- *E-Mail* Ent er t he t reasurer's e-mail address.

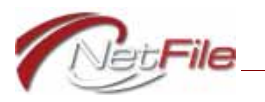

• *Work Phone* - Ent er t he t reasurer's t elephone number.

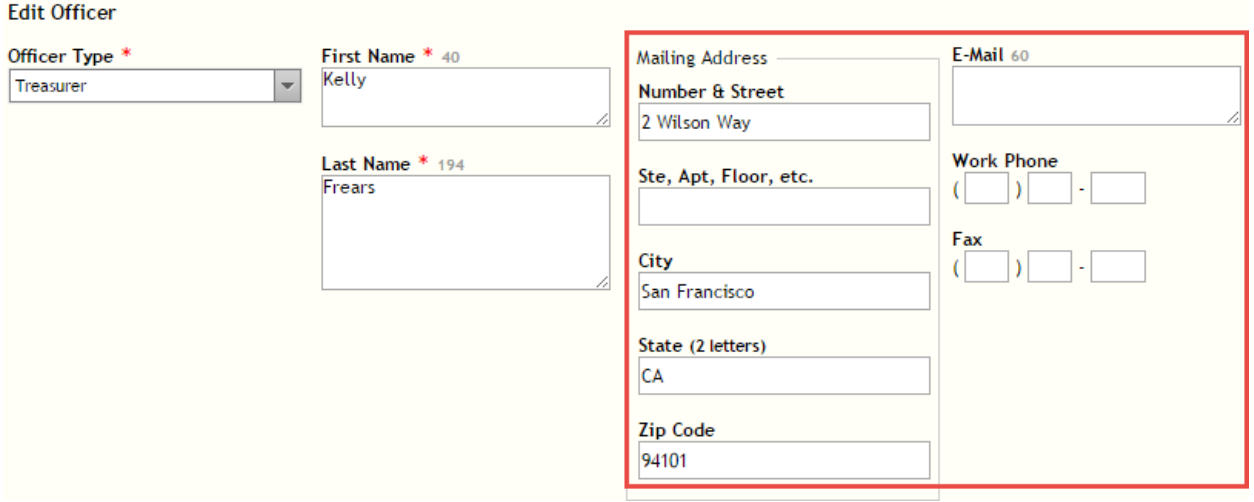

Figure 4

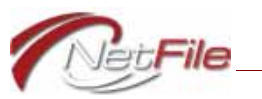

# **Process Flow**

The following information provides a general process flow for the e-filing and processing of Public Financing statements in Net File's Campaign Filer application.

### **Application for Participation**

Start the process by e-filing the Participation statement. See "Application for Participation" on page 11 for information about creating and e-filing a Participation statement.

### **Qualifying Request**

Only those candidates who are participating in the public financing program may submit a Qualifying Request statement. See "Application for Participation" on page 11 for information about creating and e-filing a Participation statement, and "Qualifying Request" on page 13 for information about marking transactions as eligible for Public Financing, and creating and e-filing a Qualifying Request st at ement .

### **Matching Request**

Candidates who are participating in the public financing program, have submitted a Qualifying Request statement, and have been certified as eligible to participate in the Public Financing Program may submit a Matching Request statement. See "Application for Participation" on page 11 for information about creating and e-filing a Participation st at ement, "Qualifying Request" on page 13 for information about creating and e-filing a Qualifying Request statement, and "Matching Request" on page 15 for information about creat ing and e-filing a Mat ching Request st at ement .

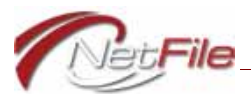

## **Public Financing Transactions**

In order to submit a Qualifying Request form, and subsequently a Matching Request form, you must enter monetary contributions from individuals and mark the contributions that you believe are eligible for public financing. If you have previously ent ered monet ary contributions from individuals that you believe are eligible, but have not marked them as such, you need to edit each contribution and mark it as eligible.

### **Adding New Monetary Contributions**

To add a new monetary contribution and mark it as eligible:

- 1. Select *Monet ary Cont ribut ion* from t he Transact ions menu. The *Search f or an Exist ing Ent it y — Monet ary Cont ribut ion* page opens.
- 2. Search for the individual who made the monetary contribution:
	- a. *Entity's Name* Enter a portion of the individual's name. The "containing search" feature returns all results containing the information you enter in the field.
	- b. *Search* Click the button to start the search.
	- c. *Search Result s* The result s of t he search appear below t he search form:
		- i. *Select* Click the *Select* link for the individual you want to use for the transaction.
		- ii. If the entity is not available, create a new individual using the links in the *Create a New Entity* area. Once you create the new entity, the system automatically select s t he individual and opens t he *Ent er a Monet ary Cont ribut ion* page.

#### **Enter a Monetary Contribution**

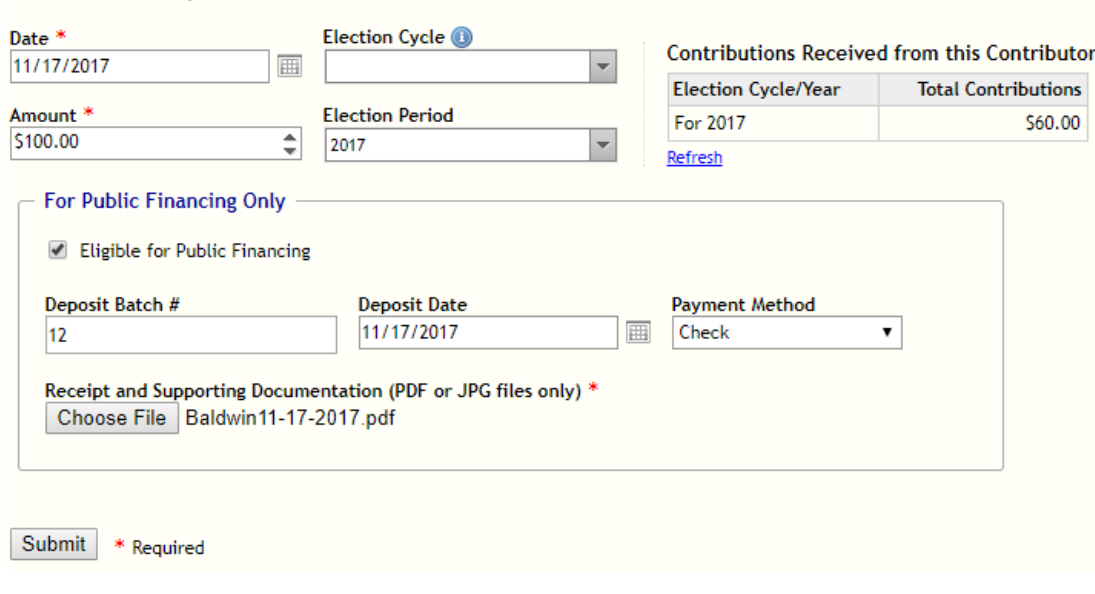

Figure 5

3. Enter the Monetary Contribution:

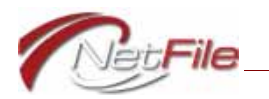

- Date Enter the date of the monetary contribution.
- b. *Amount* Enter the amount of the monetary contribution.
- c. *Election Information* Optional: Select the Election Cycle and Election Period to include Per Election to Date totals.
- 4. Enter the Pubic Financing information:
	- a. *Eligible for Public Financing* Select the check box to mark the monetary contribution as eligible for the public financing program. The system then displays additional fields and controls specific to Public Financing.
	- b. *Deposit Batch #* Enter the deposit batch number.
	- c. *Deposit Date* Enter the date the monetary contribution was deposited.
	- d. *Payment Met hod* Select t he met hod t he individual used t o provide t he monet ary cont ribut ion.
	- e. *Support ing Document at ion* You may upload PDF or JPEG files cont aining support ing document at ion per monet ary contribution:
		- i. *Choose File* Click this button to select a file on your computer to upload as supporting document at ion for the contribution. The *Open* dialog appears.
		- ii. Locate the file on your computer and click it once to select it.

**Note:** If you plan to attach more than one file to a transaction, make sure the file names are not the same and that they convey information that associates the files to the transaction.

- iii. *Open* Click the *Open* button on the Open dialog. The system uploads and attaches the file to the filing and lists the file name to the right of the button.
- iv. *Remove* Click the *Remove* button to remove the attachment.
- 5. *Submit* Click the Submit button to save the monetary contribution. The new contribution displays in the Transaction History table at the bottom of the page.

### **Marking Existing Monetary Contributions as Eligible**

To mark existing monetary contributions as eligible for public financing:

- 1. Select *View/ Edit / Delet e Transact ions* from t he Transact ions menu. The Manage Transactions page opens.
- 2. Filter the table by Transaction Type.
	- a. Click the funnel icon in the *Transaction Type* heading.
	- b. Ent er *Monet ary Cont ribut ion* in t he first field under *Cont ains*.
	- c. Click the *Filter* button. The system displays all monetary contributions.
- 3. Click the *Edit* link for a monetary contribution that you want to mark as qualifying. Edit Transact ion — Monet ary Cont ribut ion page opens.

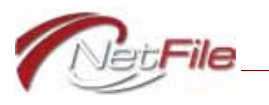

**Tip:** Right-click the *Edit* link and open the contribution in a new tab or window, so you don't lose the filtered transaction list.

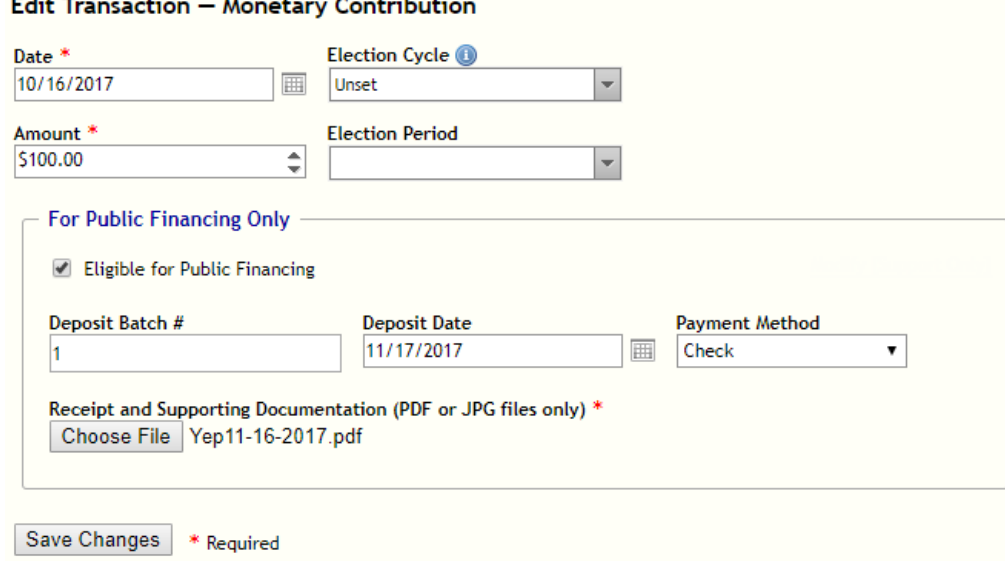

Figure 6

- 4. Enter the *Pubic Financing* information.
	- a. *Eligible for Public Financing* Select the check box to mark the monetary contribution as eligible for the public financing program.
	- b. *Deposit Batch #* Enter the deposit batch number.
	- c. *Deposit Date* Enter the date the monetary contribution was deposited.
	- d. *Payment Met hod* Select t he met hod t he individual used t o provide t he monet ary cont ribut ion.
	- e. *Support ing Document at ion* You may upload one PDF or JPEG file cont aining supporting documentation per monetary contribution:
		- i. *Choose File* Click this button to select a file on your computer to upload as supporting document at ion for the contribution. The *Open* dialog appears.
		- ii. Locate the file on your computer and click it once to select it.
		- iii. *Open* Click the *Open* button on the Open dialog. The system uploads and attaches the file to the filing and lists the file name to the right of the button.
		- iv. *Remove* Click the *Remove* button to remove the attachment.
- 5. *Save Changes* Click the *Save Changes* button to save the monetary contribution.

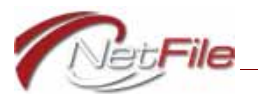

### **Managing Public Financing Transactions**

To view all t ransact ions associat ed wit h Public Financing, select t he *Public Finance Transactions* link in the Manage Transactions section of the Transactions menu. The *Manage Public Financing Transact ions* page opens displaying t he *All Public Financing Transact ions* t able.

**Important:** The monetary contributions represented in this table are outside the context of a Qualifying or Matching Request. Other than the *Status*, the table displays no information about the transaction in the context of a funds request. See "Viewing Responses to Funds Requests" on page 27 for information about viewing the status of transactions in a funds requests.

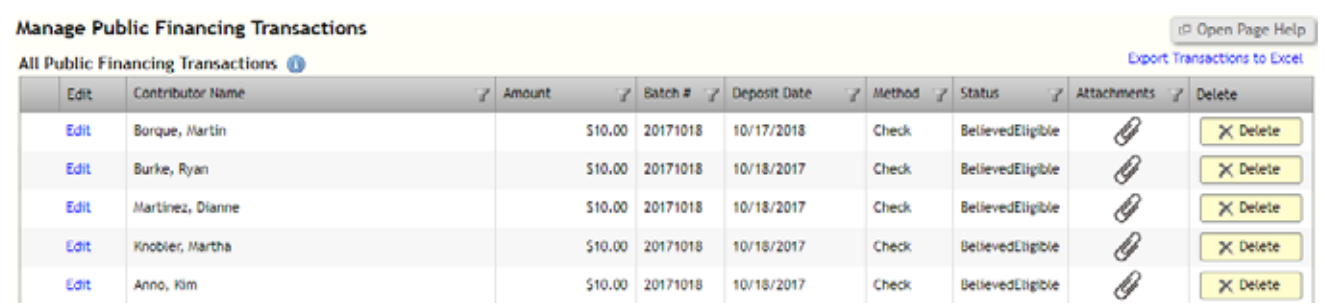

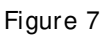

• *Edit* - Click a transaction's *Edit* link to edit the transaction.

**Note:** There are some transactions that the system does not allow you to edit. For example, the system disallows you from editing any transaction that displays "Approved" in the *Status* column.

- *Contribut or Name* This column lists the full name of the individual contributor.
- *Amount* This column lists the amount of the monetary contribution.
- *Bat ch #* This column lists the deposit bat ch number for the contribution.
- *Deposit Date* This column lists the date the contribution was deposited in your bank account .
- *Method* This column lists the payment method for the contribution.
- *Status* This column lists the status of the contribution:
	- *BelievedEligible* You have marked t he cont ribut ion as eligible for public financing.
	- *Approved* You have marked t he cont ribut ion as eligible for public financing, submitted the contribution on a Qualifying Request, and the City has accepted t he cont ribut ion as eligible.
	- *Rej ect ed* You have marked t he cont ribut ion as eligible for public financing, submitted the contribution on a Qualifying Request, and the City has rejected the cont ribut ion as not eligible.

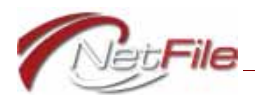

- *NoResponse* You have marked the contribution as eligible for public financing, submitted the contribution on a Qualifying Request, and the City has taken no action as to the contribution's eligibility.
- Attachments This column displays an icon of a paper clip if the transaction contains at least one attachment.
- *Delete* This column displays a *Delete* button only when the transaction has not been accept ed or rej ect ed by t he Commission.

### **EXPORTING ALL PUBLIC FINANCE TRANSACTIONS TO AN EXCEL FILE**

The system allows you to export all public finance transaction to a Microsoft Excel file. To export the transactions, click the *Export Transactions to Excel* link above the table. The system produces and downloads the Excel spreadsheet to your computer.

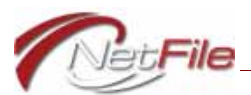

# **Creating & E-Filing Statements**

### **Application for Participation**

Before you enter information in the Participation form, take a moment to view the inst ructions. Click the title in the yellow section just below the page title (*Instructions St at ement of Participation or Non-Participation in Public Financing Program*) to expand the section and reveal the instructions.

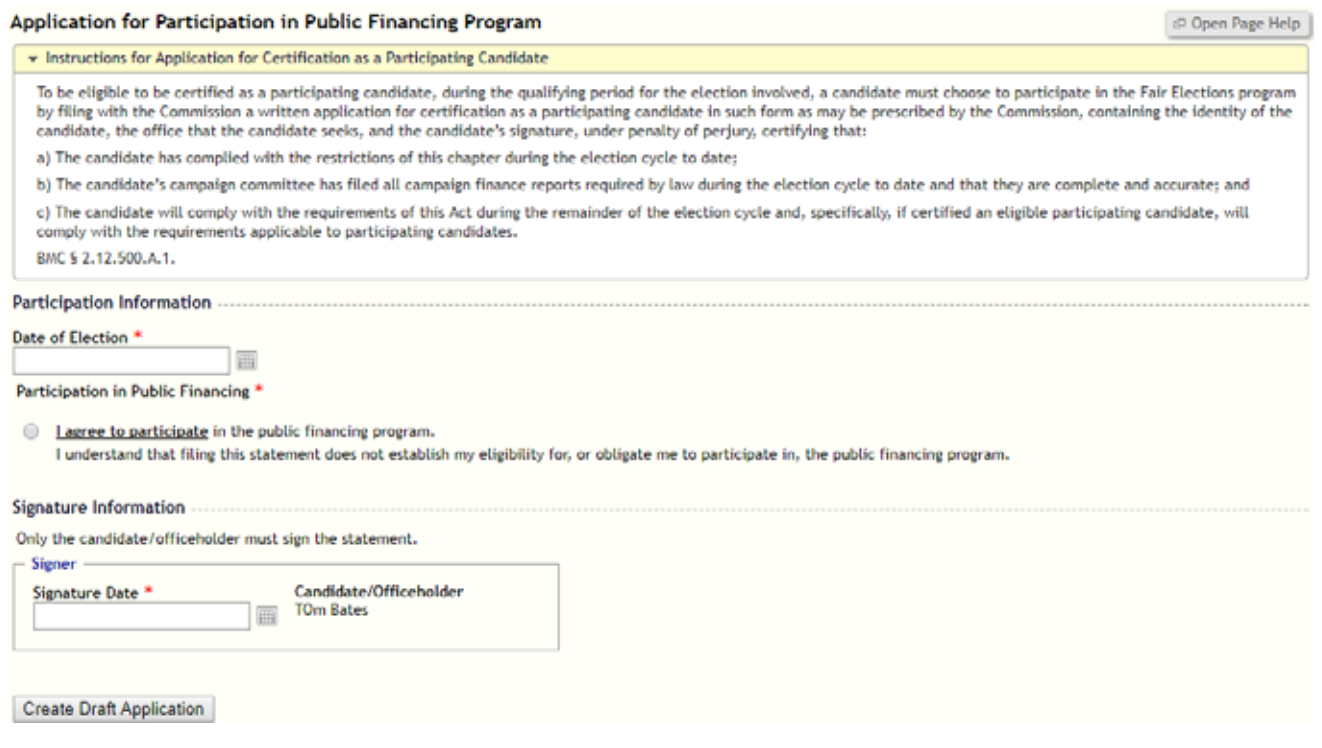

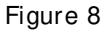

### **CREATING AN APPLICATION FOR PARTICIPATION**

To create a Participation statement:

- 1. Select *Application for Participation* from the *Public Financing St at ements* section of the St at ement s menu.
- 2. *Participation Information* Enter the date of election and agree to participate:
	- a. *Date of Election* Enter the date of election.
	- b. *I agree to participate* Select to signify you are agreeing to participate in the Public Financing Program.
- 3. *Signat ure Inf ormat ion*:

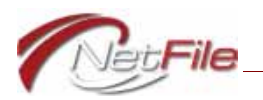

- a. *Date Signed* Enter the date signed. The system adds the candidate's name aut omat ically.
- 4. Click the *Create Draft Application* button.
- 5. Go to the Home page to review the draft. See "Statement Contents" on page 18 for information about the files included in an e-filing.
- 6. E-File the Statement of Participation:
	- a. *E-File* Click the statement's E-File link in the Draft Statements table on the Home page. The E-File St at ement page opens.
	- b. *Response E-Mail Address* Enter your e-mail address to receive a response from the syst em.
	- c. *Submit* Click the *Submit* button to begin the e-filing process.
- 7. The candidate must then review the statement in the Signature Verification application and accept or reject it. When the candidate accepts the statement, the system e-files the statement with the City of Berkeley.

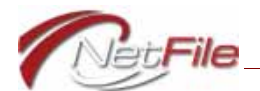

### **Qualifying Request**

In order to complete the Qualifying Request form you must enter monetary contributions from individuals and mark the contributions as eligible for public financing. If you have already entered monetary contributions from individuals that are not marked as eligible, you need to edit each contribution and mark it as eligible. For more information about adding, editing and managing monetary contribution transactions, see "Public Financing Transactions" on page 6.

Before you enter information in the Qualifying Request form, take a moment to view the inst ructions. Click the title in the yellow section just below the page title (*Instructions for Qualif ying Request*) to expand the section and reveal the instructions.

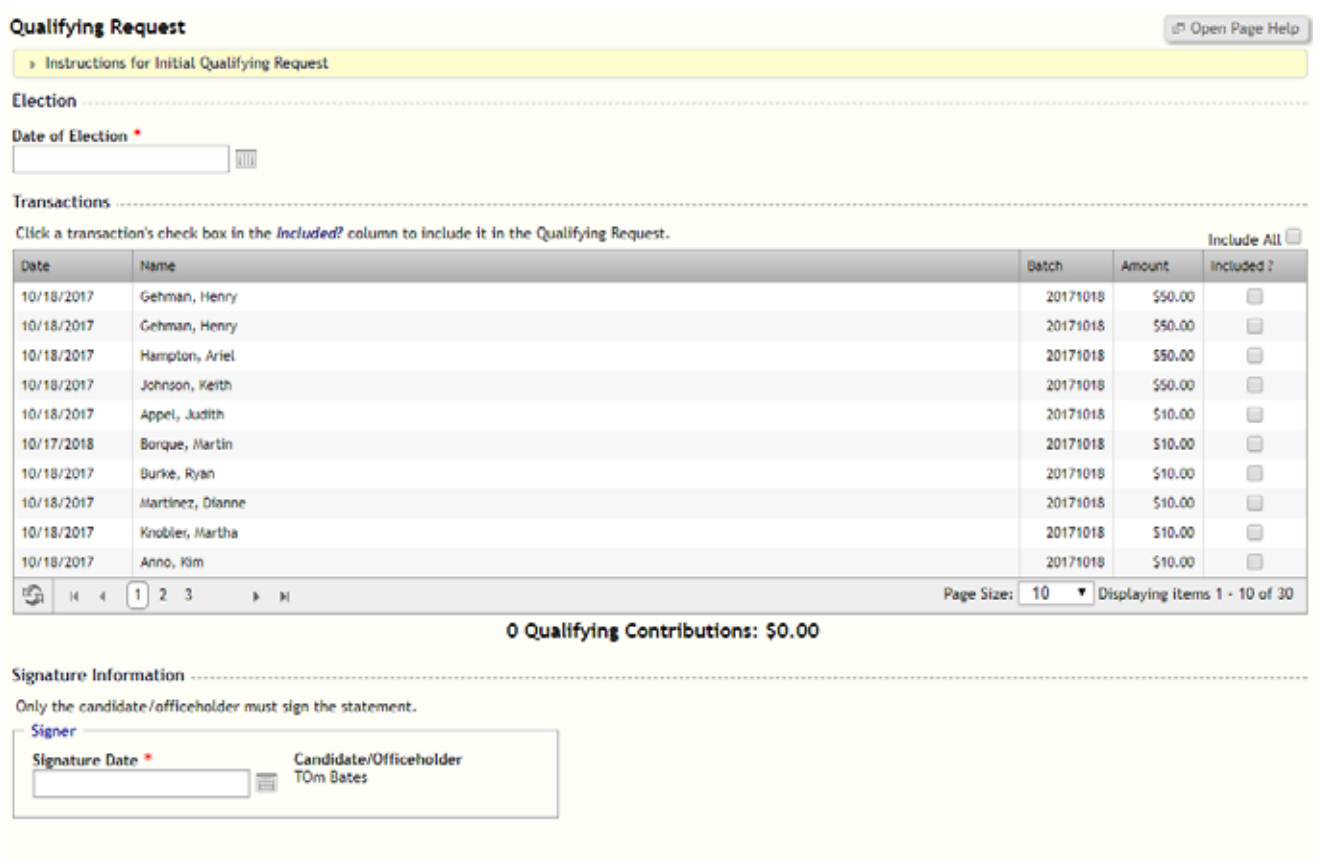

Create Draft Qualifying Request

Figure 9

### **CREATE A QUALIFYING REQUEST**

To create a Qualifying Request:

1. Select *Qualifying Request* from the Statements menu. The Qualifying Request page opens.

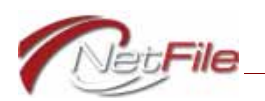

- 2. *Date of Election* Enter the date of the election the candidate is running in.
- 3. *Transact ions* Click a t ransact ion's check box in t he *Included?* column t o include it in t he Qualifying Request. Click the *Include All* check box above the Included? column to include all listed transactions. The number of included transactions and the total dollar amount is listed below the table.
- 4. *Signat ure Inf ormat ion*:
	- a. *Date Signed* Enter the date signed. The system adds the candidate's name aut omat ically.
- 5. Click the *Create Draft Qualifying Request* button.
- 6. Go to the Home page to review the draft. See "Statement Contents" on page 18 for information about the files included in an e-filing.
- 7. E-File the Qualifying Request:
	- a. *E-File* Click t he st at ement 's E-File link in t he Draft St at ement s t able on t he Home page. The E-File St at ement page opens.
	- b. *Response E-Mail Address* Enter your e-mail address to receive a response from the syst em.
	- c. *Submit* Click the *Submit* button to begin the e-filing process.
- 8. The candidate must then review the statement in the Signature Verification application and accept or reject it. When the candidate accepts the statement, the system e-files the statement with the City of Berkeley.

Note: Once you have submitted your Qualifying Request, you may want to upload supporting document at ion. Click the *Add Supporting Document ation* link in the Public Financing section of the Statements menu to upload supporting documentation. See "Supporting Documentation" on page 17.

### **AMENDING A QUALIFYING REQUEST**

You may not amend a Qualifying Request .

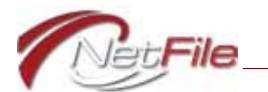

### **Matching Request**

In order to submit a Matching Request, you must have already submitted a Qualifying Request form and received notification from the Commission that it was approved.

Before you enter information in the Matching Request form, take a moment to view the inst ructions for your office. Click the appropriate title in the yellow sections just below the page t it le (*Inst ruct ions f or Candidat es f or Board of Supervisors* or *Inst ruct ions f or Candidat es for Mayor*) to expand the section and reveal the instructions.

|                                                                                                | <b>Matching Request</b><br>> Instructions for Candidates                                                                                                    |                 |                                  |               |                      |                               | <b>IP Open Page Help</b> |
|------------------------------------------------------------------------------------------------|----------------------------------------------------------------------------------------------------|-----------------|----------------------------------|---------------|----------------------|-------------------------------|--------------------------|
|                                                                                                |                                                                                                    |                 |                                  |               |                      |                               |                          |
|                                                                                                | Election                                                                                                    |                 |                                  |               |                      |                               |                          |
| Date of Election <sup>*</sup>                                                                  |                                                                                                    |                 |                                  |               |                      |                               |                          |
|                                                                                                | 画                                                                                                    |                 |                                  |               |                      |                               |                          |
| <b>Transactions</b>                                                                            |                                                                                                    |                 |                                  |               |                      |                               |                          |
| Click a transaction's check box in the Included? column to include it in the Matching Request. |                                                                                                    |                 |                                  |               |                      |                               | Include All              |
| Date:                                                                                          | Name.                                                                                                    | City            | <b>Batch</b>                     | <b>Amount</b> | Previously Qualified | Matching Amount               | Included?                |
| 10/18/2017                                                                                     | Gehman, Henry                                                                                                    | Berkeley        | 20171018                         | \$50.00       | 50.00                | \$50.00                       | ▣                        |
| 10/18/2017                                                                                     | Gehman, Henry                                                                                                    | Berkeley        | 20171018                         | \$50,00       | \$0.00               | \$50.00                       | $\Box$                   |
| 10/18/2017                                                                                     | Hampton, Ariel                                                                                                    | Berkeley        | 20171018                         | \$50.00       | \$0.00               | \$50.00                       | □                        |
| 10/18/2017                                                                                     | Johnson, Keith                                                                                                    | Berkeley        | 20171018                         | \$50.00       | \$0.00               | \$50.00                       | ⊟                        |
| 10/18/2017                                                                                     | Appel, Judith                                                                                                    | Berkeley        | 20171018                         | \$10.00       | \$0.00               | \$10,00                       | 0                        |
| 10/17/2018                                                                                     | Borque, Martin                                                                                                    | Berkeley        | 20171018                         | \$10.00       | 50.00                | \$10.00                       | ⊟                        |
| 10/18/2017                                                                                     | Burke, Ryan                                                                                                    | <b>Berkeley</b> | 20171018                         | \$10.00       | \$0.00               | \$10.00                       | ⊟                        |
| 10/18/2017                                                                                     | Martinez, Dianne                                                                                                    | Berkeley        | 20171018                         | \$10.00       | \$0.00               | \$10.00                       | 8                        |
| 10/18/2017                                                                                     | Knobler, Martha                                                                                                    | Berekeley       | 20171018                         | \$10.00       | \$0.00               | \$10.00                       | □                        |
| 10/18/2017                                                                                     | Anno, Kim                                                                                                    | <b>Berkeley</b> | 20171018                         | \$10.00       | 50.00                | \$10.00                       | ⊟                        |
| 临<br>$\mathbb{R}$<br>$\overline{4}$                                                            | $1 \ 2 \ 3$<br>$P$ $H$                                                                                                    |                 |                                  |               | Page Size: 10        | Displaying items 1 - 10 of 30 |                          |
|                                                                                                | Note: The totals listed above are based on number of transactions, not individuals. Contact the San Francisco Ethics Commission with questions about the number of individuals<br>and total dollar value of all transactions you need to submit a Qualifying Request for the office you are seeking. |                 | 0 Matching Contributions: \$0.00 |               |                      |                               |                          |
|                                                                                                |                                                                                                    |                 |                                  |               |                      |                               |                          |
|                                                                                                | Only the candidate/officeholder must sign the statement.                                                                                                    |                 |                                  |               |                      |                               |                          |
| Signer<br>Signature Date *                                                                     | Candidate/Officeholder<br><b>TOm Bates</b><br>画                                                                                                    |                 |                                  |               |                      |                               |                          |
|                                                                                                | <b>Create Draft Matching Request</b>                                                                                                    |                 |                                  |               |                      |                               |                          |

Figure 10

### **CREATING A MATCHING REQUEST**

To creat e a Mat ching Request :

- 1. Select *Creat e New Mat ching Request* from t he St at ement s menu. The *Mat ching Request* page opens.
- 2. *Date of Election* Enter the date of the election the candidate is running in.

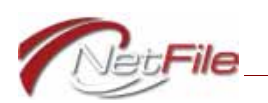

- 3. *Mat ching Cont ribut ions* Click a t ransact ion's check box in t he *Included?* column t o include it in the Matching Request. Click the *Include All* check box above the *Included?* column to include all listed transactions. The number of included transactions and the total dollar amount is listed below the table.
- 4. *Signat ure Inf ormat ion*:
	- a. *Date Signed* Enter the date signed. The system adds the candidate's name aut omat ically.
- 5. Click the *Create Draft Matching Request Form* button.
- 6. Go to the Home page to review the draft. See "Statement Contents" on page 18 for information about the files included in an e-filing.
- 7. E-File the Matching Request:
	- a. *E-File* Click the statement's E-File link in the Draft Statements table on the Home page. The E-File St at ement page opens.
	- b. *Response E-Mail Address* Enter your e-mail address to receive a response from the syst em.
	- c. *Submit* Click the *Submit* button to begin the e-filing process.
- 8. The candidate must then review the statement in the Signature Verification application and accept or reject it. When the candidate accepts the statement, the system e-files the statement with the City of Berkeley.

Note: Once you have submitted your Matching Request, you may want to upload supporting document ation. Click the *Add Supporting Document ation* link in the Public Financing section of the St at ements menu to upload supporting documentation. See "Supporting Document at ion".

### **AMENDING A MATCHING REQUEST**

You may not amend a Mat ching Request .

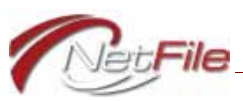

### **Supporting Documentation**

You may upload supporting document ation associated with a qualifying or a matching request. The City of Berkeley may also request additional supporting documentation to verify your t ransact ions.

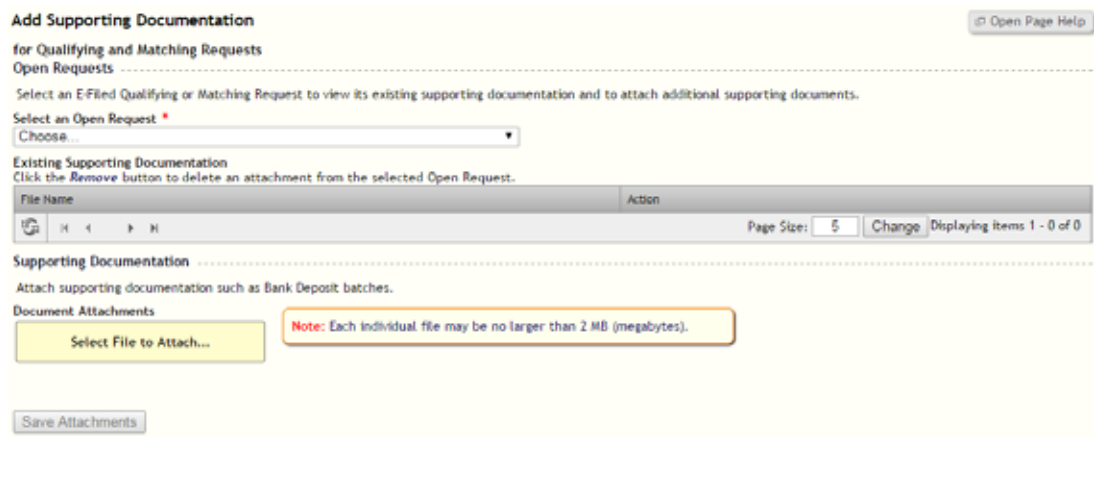

Figure 11

### **ADDING SUPPORTING DOCUMENTATION**

To add supporting documentation to an e-filed qualifying or matching request:

- 1. Click *Add Supporting Document ation* in the Public Financing section of the Statements menu. The Add Supporting Documentation page opens.
- 2. *Select an Open Request* Select an E-Filed Qualifying or Matching Request to view its existing supporting documentation and to attach additional supporting documents.
	- a. The *Exist ing Support ing Document at ion* t able displays all support ing document at ion t hat you have uploaded for t he qualifying or mat ching request you select ed. This does not include any documentation that you uploaded for single monetary contributions.
	- b. Click an attachment's *Remove* button to delete the attachment from the qualifying or mat ching request .
- 3. *Supporting Document ation* Upload and attach to the qualifying or matching request you selected any supporting documentation in either PDF or JPEG format:
	- a. Click the *Select File to Attach* button. The *Open* window opens.
	- b. Locate the file on your computer and click it once to select it.

**Note:** If you plan to attach more than one file to the qualifying request, make sure the file names are not the same and that they convey information about their contents and purpose.

c. Click the *Open* button. The system uploads and attaches the file to the filing and lists the file name below the button.

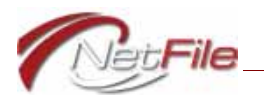

- Click the *Remove* button to remove an attachment.
- 4. *Save Att achments* This button activates after you select a file to attach. Once you have selected all supporting documentation, click the Save Attachments button to upload the files to the City. The system associates the attachments with the e-filed qualifying or mat ching request you select ed.

### **VIEWING SUPPORTING DOCUMENTATION**

To view all of the supporting documentation for a qualifying or matching request:

- 1. Click *Add Supporting Document ation* in the Public Financing section of the Statements menu. The Add Supporting Documentation page opens.
- 2. *Select an Open Request* Select an E-Filed Qualifying or Matching Request to view its supporting document at ion.
- 3. The *Exist ing Support ing Document at ion* t able displays all support ing document at ion t hat you have uploaded to the City for the e-filed qualifying or matching request you selected. This includes supporting document ation that you uploaded with monetary contributions along with any additional supporting documentation you have submitted.

### **REMOVING SUPPORTING DOCUMENTATION**

To remove supporting documentation from an e-filed qualifying or matching request:

- 1. Click *Add Supporting Document ation* in the Public Financing section of the Statements menu. The Add Supporting Documentation page opens.
- 2. *Select an Open Request* Select an E-Filed Qualifying or Matching Request to view its existing supporting documentation and to attach additional supporting documents.
	- a. The *Exist ing Support ing Document at ion* t able displays all support ing document at ion that you and/ or the City of Berkeley have uploaded for the qualifying or matching request you select. This does not include any documentation that you uploaded for single monetary contributions.

**Note:** You may remove supporting document at ion *that you have uploaded*. You may not remove supporting documentation *that the City of Berkeley has uploaded*.

b. Click an attachment's *Remove* button to delete the attachment from the qualifying or mat ching request .

### **Statement Contents**

When you create a new draft statement, the system places it in the *Draft Statements* table on the Home page. Click a draft's *View* link to download a compressed zip file containing the st at ement 's individual files:

• Public Financing Form File (e.g., PRT.pdf)

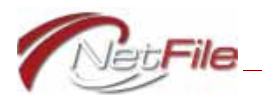

- Validation Files (e.g., PRT Validation.pdf and PRT Validation.txt)
- Dat a File (e.g., PRT.cal)
- Parameters (e.g., Parameters.xml)

Each of these file types are detailed below.

### **PUBLIC FINANCING FORM FILES**

The PDF file for a statement's public financing form is the print version of the form. The name of t he form files are as follows:

- PRT.pdf Participation form.
- QR.pdf Qualifying Request form.
- MR.pdf Matching Request form.

### **VALIDATION FILE**

The validation PDF file contains a list of warnings and errors. Warnings do not prevent you from e-filing the statement. Errors do prevent you from e-filing the statement. All line numbers for warnings and errors listed in the validation file refer to the *data file* (see page 19), not the PDF form file. The names of the validations files are as follows:

- PRT Validation.pdf Participation validation file.
- QR Validation.pdf Qualifying Request validation file.
- MR Validation.pdf Matching Request validation file.

### **Help with Validation Errors**

Contact Net File Support at filerhelp@netfile.com with any questions you may have about validation errors or the contents of your statement.

### **DATA FILE**

This comma separated values file contains the raw data of the filing. The names of the files are as follows:

- PRT.cal Participation data file.
- QR.cal Qualifying Request data file.
- MR.cal Matching Request data file.

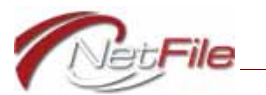

### **PARAMETERS FILE**

The parameters XML file contains information about the make-up of the filing.

### **SUPPORTING DOCUMENTATION FILES**

The zip file does not contain any supporting documentation files you may have uploaded when adding or editing a monetary contribution. The files are a part of your qualifying or mat ching request, but they are transmitted to the City using a different mechanism. For information about adding, viewing and removing supporting documentation, see "Supporting Document at ion" on page 17.